Science **made** smarter

### Instructions for Use - US

# Affinity Compact

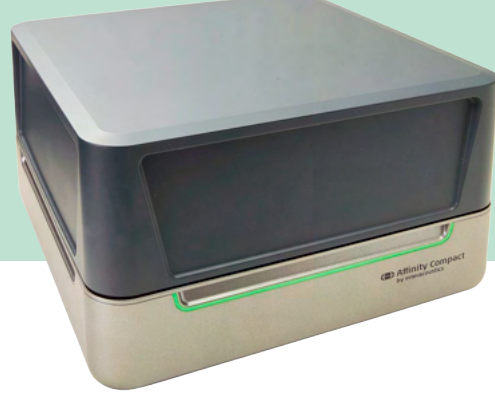

### **Table of Contents**

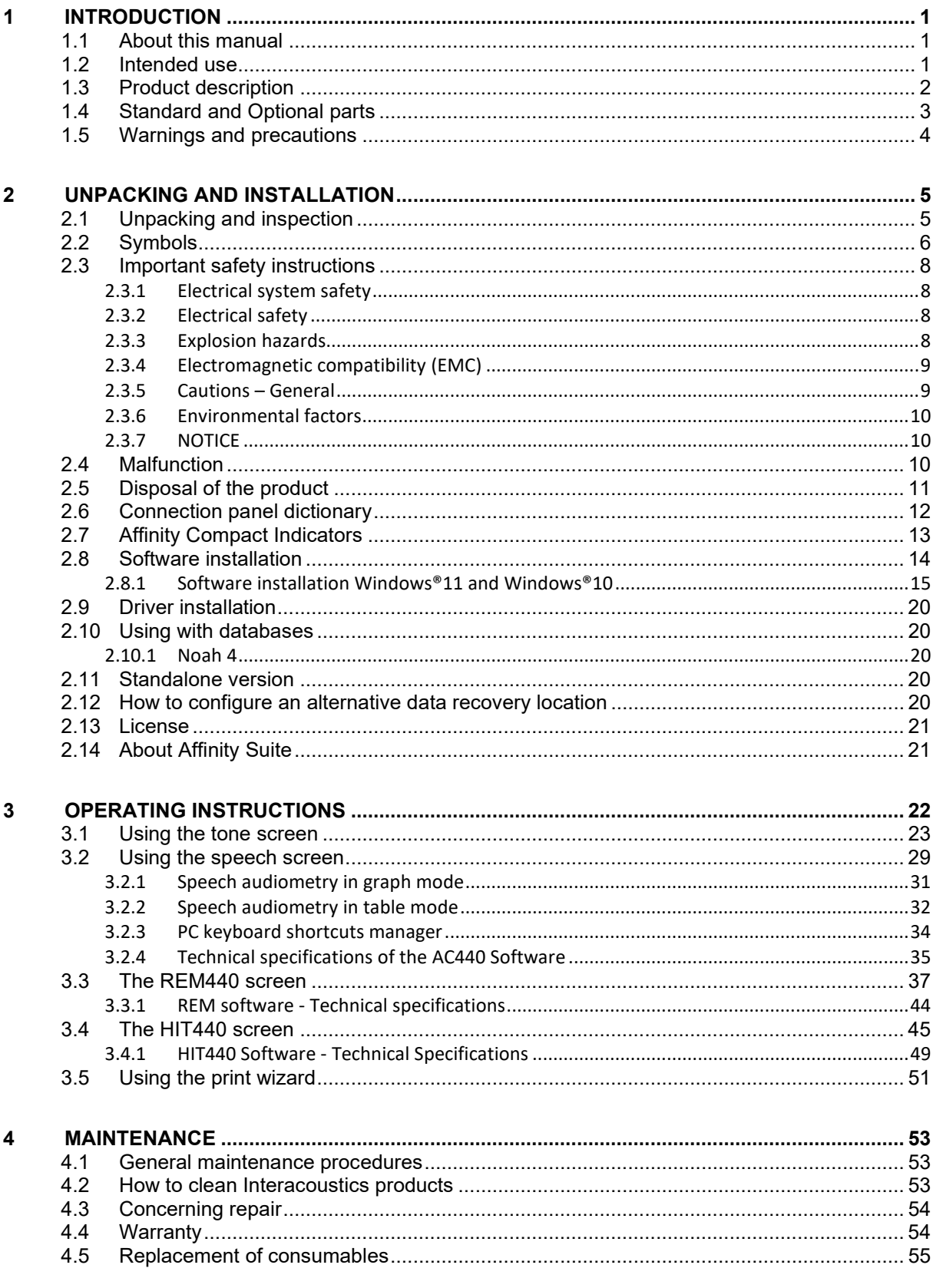

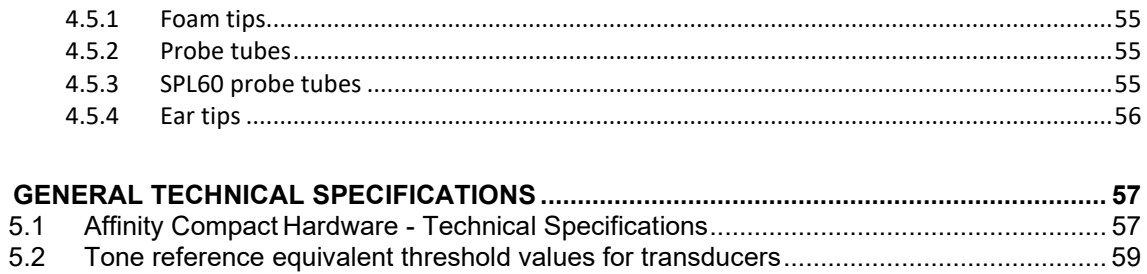

 $\overline{\mathbf{5}}$ 

5.3

 $5.4$ 

### wllwww

### <span id="page-3-0"></span>1 Introduction

#### <span id="page-3-1"></span>**1.1 About this manual**

This manual is valid for the Affinity Compact, software version Affinity Suite 2.22. This product is manufactured by:

#### **Interacoustics A/S**

Audiometer Allé 1 5500 Middelfart Denmark<br>Tel.: Tel.: +45 6371 3555<br>
F-mail: info@interacou E-mail: info@interacoustics.com<br>Web: www.interacoustics.com [www.interacoustics.com](http://www.interacoustics.com/)

#### <span id="page-3-2"></span>**1.2 Intended use**

#### **Indications for use**

The Affinity Compact with AC440 is intended to be used for the detection and diagnosis of suspected hearing loss. The outcomes of which can be used for further testing procedures and/or the fitting of hearing aid devices.

The Affinity Compact with HIT440 is intended to be used for hearing instrument testing; a way to produce an objective indication of the characteristics of hearing instruments inside an enclosed test chamber using a coupler.

The Affinity Compact with REM440 is intended to be used for Real-Ear Measurement that takes care of all clinical verification needs during hearing aid fitting. The process is such that reference microphones sit outside of the ears whilst a small probe tube microphone is placed in each canal close to the subjects' ear drum. Sound pressure levels are measured to generate graphs which correspond to various tests that can be performed in the REM440 module*.* Data sets are then gathered to validate and verify hearing instrument settings.

#### **Intended operator**

Trained operators like audiologists, hearing healthcare professionals, or trained technicians.

#### **Intended population**

No restrictions

#### **Contraindications**

None known

#### **Clinical Benefits**

The Affinity Compact with AC440 uses tonal and speech stimuli to provide the user with a representation of whether there is a hearing loss present and the degree of any hearing loss. In turn, this allows the relevant qualified operator to prescribe hearing instruments and further support any additional/ongoing otological management.

The Affinity Compact with HIT440 provides objective measurements from hearing aids and assistive hearing devices which can be compared against local standard protocols or hearing aid manufacturer specifications to ensure consistency in quality and performance and to also detect any deviations from manufacturer specifications. This ensures the subject is always in receipt of effectively functioning hearing instruments. The Affinity Compact with REM440 provides the recipient of hearing instruments with objectively validated and verified devices. It considers the unique quality of a subjects' external auditory canal, thereby the operator can accurately prescribe the device to targeted audibility levels.

#### <span id="page-4-0"></span>**1.3 Product description**

The Affinity Compact is a Hearing Aid Analyzer that interfaces with integrated audiologic software modules on a PC. Depending on the installed software modules it can perform:

- Audiometry (AC440)
- Real Ear Measurements (REM440) including Visible Speech Mapping
- Hearing Instrument Testing (HIT440)

PLEASE NOTE – This product is not a sterile device and is not intended to be sterilized before use.

### <span id="page-5-0"></span>**1.4 Standard and Optional parts**

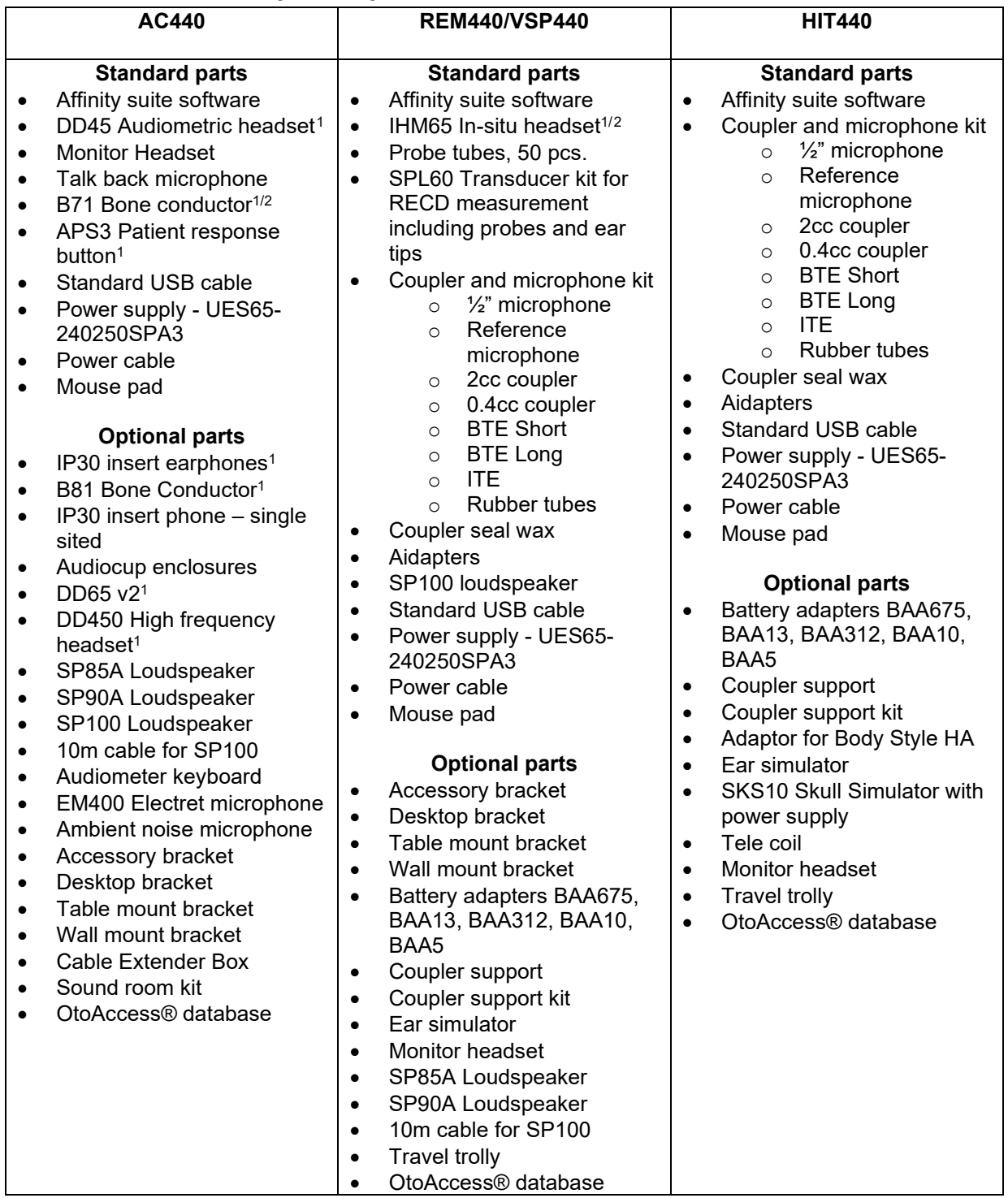

<span id="page-5-1"></span><sup>1</sup> Applied part according to IEC 60601-1

<span id="page-5-2"></span><sup>2</sup> This part is not certified according to IEC 60601-1

### ulfunne

#### <span id="page-6-0"></span>**1.5 Warnings and precautions**

Throughout this manual, the following definitions of warning, caution and notice are used:

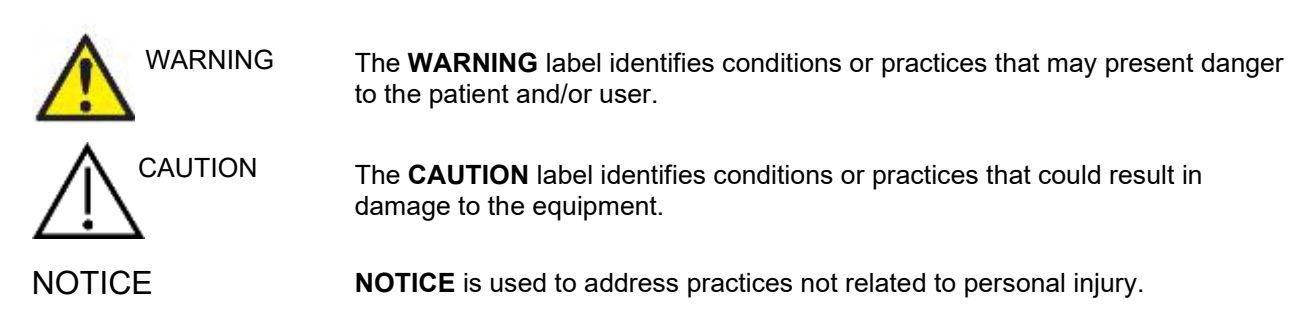

**Federal law restricts this device to sale by or on the order of a licensed medical practitioner**

### <span id="page-7-0"></span>2 Unpacking and installation

#### <span id="page-7-1"></span>**2.1 Unpacking and inspection**

#### **Check box and contents for damage**

When the instrument is received, please check the shipping box for rough handling and damage. If the box is damaged, it should be kept until the contents of the shipment have been checked mechanically and electrically. If the instrument is faulty, please contact your local distributor. Keep the shipping material for the carrier's inspection and insurance claim.

#### **Keep carton for future shipment**

The Affinity Compact comes in its own shipping carton, which is specially designed for the Affinity Compact. Please keep this carton. It will be needed if the instrument has to be returned for service. If service is required, please contact your local distributor.

#### **Reporting Imperfections**

#### **Inspect before connection**

Prior to connecting the product it should once more be inspected for damage. All of the cabinet and the accessories should be checked visually for imperfections and missing parts.

#### **Immediately report any faults**

Any missing part or malfunction should be reported immediately to the supplier of the instrument together with the invoice, serial number, and a detailed report of the problem. In the back of this manual, you will find a "Return Report" where you can describe the problem.

#### **Please use "Return Report"**

Please realise that if the service engineer does not know what problem to look for, he may not find it, so using the Return Report will be of great help to us and is your best guarantee that the correction of the problem will be to your satisfaction.

#### **Storage**

If you need to store the Affinity Compact for a period, please ensure it is stored under the following conditions:

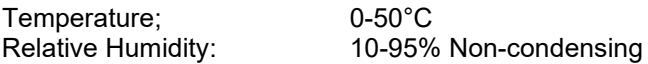

### unne

### <span id="page-8-0"></span>**2.2 Symbols**

The following symbols can be found on the instrument, accessories or packaging:

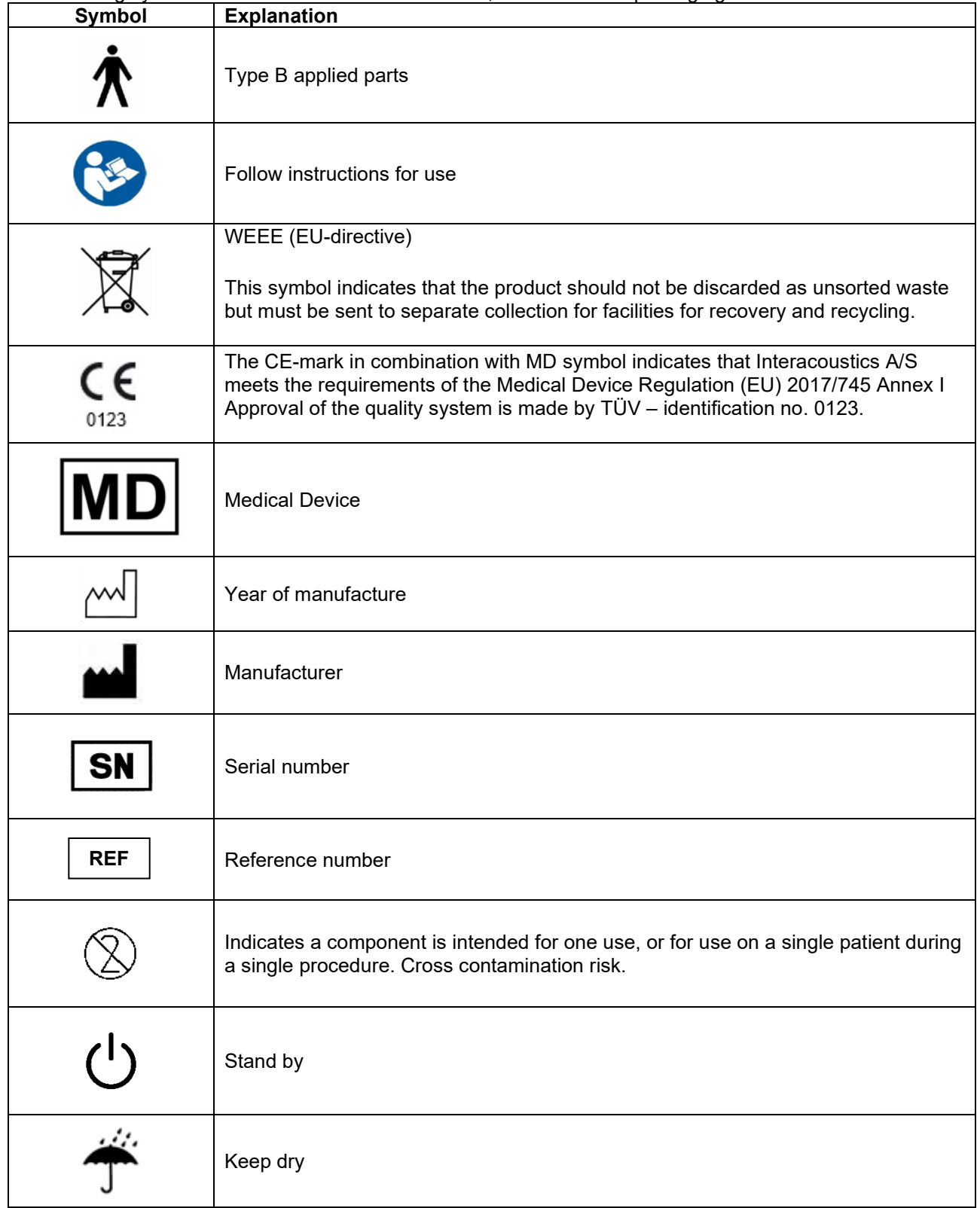

# monde

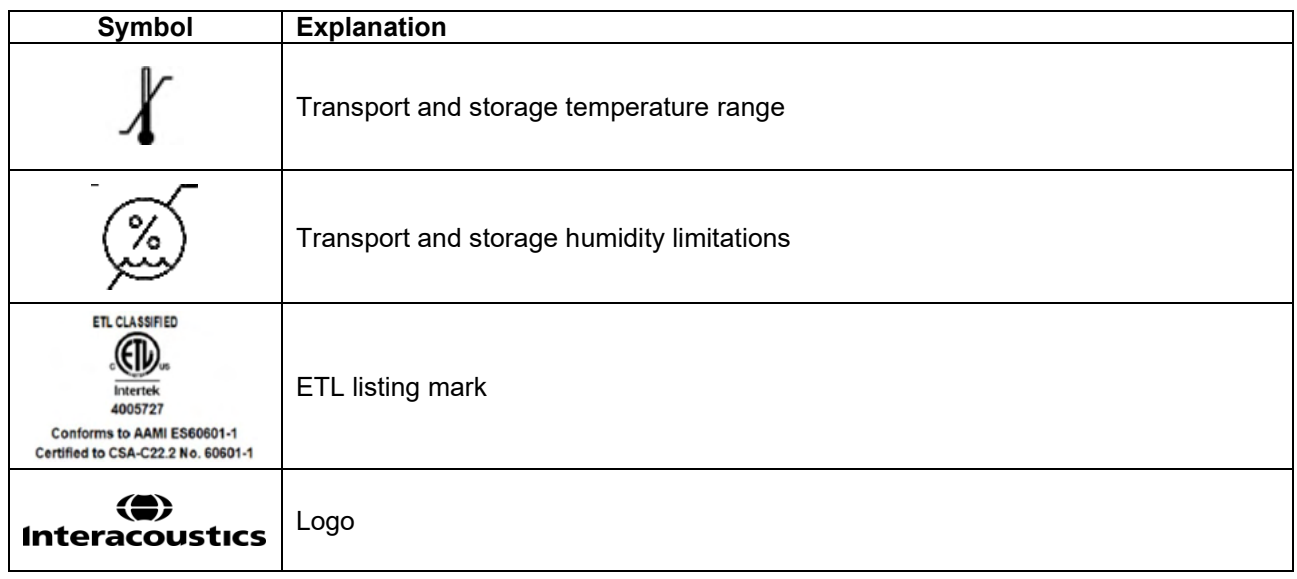

### Manag

#### <span id="page-10-0"></span>**2.3 Important safety instructions**

Read these instructions carefully and completely before using the product

#### <span id="page-10-1"></span>**2.3.1 Electrical system safety**

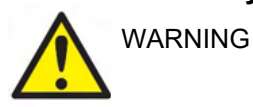

When connecting the instrument to the computer, the following warnings must be observed:

This equipment is intended to be connected to other equipment thus forming a Medical Electrical System. External equipment intended for connection to signal input, signal output or other connectors shall comply with the relevant product standard e.g., IEC 60950-1 for IT equipment and the IEC 60601-series for medical electrical equipment. In addition, all such combinations – Medical Electrical Systems – shall comply with the safety requirements stated the general standard IEC 60601-1, edition 3, clause 16. Any equipment not complying with the leakage current requirements in IEC 60601-1 shall be kept outside the patient environment i.e., at least 1.5 m from the patient support or shall be supplied via a separation transformer to reduce the leakage currents. Any person who connects external equipment to signal input, signal output or other connectors has formed a Medical Electrical System and is therefore responsible for the system to comply with the requirements. If in doubt, contact qualified medical technician or your local representative. If the instrument is connected to a PC (IT equipment forming a system) ensure not to touch the patient while operating the PC.

A Separation Device (isolation device) is needed to isolate the equipment located outside the patient environment from the equipment located inside the patient environment. Such a Separation Device is required when a network connection is made. The requirement for the Separation Device is defined in IEC 60601-1 clause 16

#### <span id="page-10-2"></span>**2.3.2 Electrical safety**

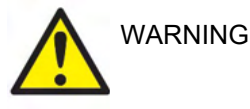

Do not modify this equipment without authorization of Interacoustics Do not disassemble or modify the product as this may impact on the safety and/or performance of the device. Refer servicing to qualified personnel.

For maximum electrical safety, turn off the power when it is left unused The power plug shall be placed so it is easy to pull out the plug

Do not use any additional multiple socket-outlet or extension cord.

Do not use the equipment if it is showing visible signs of damage.

The instrument is not protected against ingress of water or other liquids. If any spillage occurs, check the instrument carefully before use or return for service No part of the equipment can be serviced or maintained while in use with the patient.

To avoid the risk of electric shock, this equipment must only be connected to a supply mains with protective earth.

#### <span id="page-10-3"></span>**2.3.3 Explosion hazards**

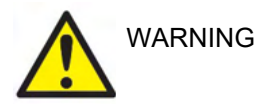

Do NOT use in the presence of flammable gaseous mixtures. Users should consider the possibility of explosions or fire when using this device in close proximity to flammable anesthetic gases.

Do NOT use the instrument in a highly oxygen-enriched environment, such as a hyperbaric chamber, oxygen tent, etc.

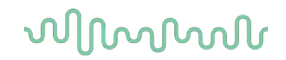

Before cleaning make sure to disconnect power source

#### <span id="page-11-0"></span>**2.3.4 Electromagnetic compatibility (EMC)**

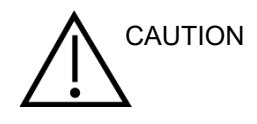

Although the instrument fulfills the relevant EMC requirements, precautions should be taken to avoid unnecessary exposure to electromagnetic fields, e.g., from mobile phones, etc. If the device is used adjacent to other equipment it must be observed that no mutual disturbance appears. Please also refer to the appendix regarding EMC.

Use of accessories, transducers, and cables other than specified, except for transducers and cables sold by Interacoustics or representatives, may result in increased emission or decreased immunity of the equipment. For a list of accessories, transducers and cables that fulfil the requirements please also refer to the appendix regarding EMC.

#### <span id="page-11-1"></span>**2.3.5 Cautions – General**

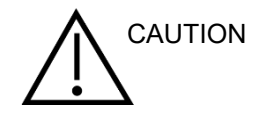

If the system is not functioning properly, do not operate it until all necessary repairs are made and the unit is tested and calibrated for proper functioning in accordance with Interacoustics' specifications.

Do not drop or in any other way cause undue impact to this device. If the instrument is damaged, return it to the manufacturer for repair and/or calibration. Do not use the instrument if any damage is suspected.

This product and its components will perform reliably only when operated and maintained in accordance with the instructions contained in this manual, accompanying labels, and/or inserts. A defective product should not be used. Make sure all connections to external accessories are secured properly. Parts which may be broken or missing or are visibly worn, distorted, or contaminated should be replaced immediately with clean, genuine replacement parts manufactured by or available from Interacoustics.

Interacoustics will make available on request circuit diagrams, component part lists, descriptions, calibration instructions, or other information that will assist authorized service personnel to repair those parts of this instrument that are designated by Interacoustics as repairable by service personnel.

No parts of the equipment can be serviced or maintained while in use with the patient.

Connect only accessories purchased from Interacoustics to the instrument. Only accessories which have been stated by Interacoustics to be compatible are allowed to be connected to the device.

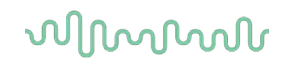

Never insert, or in any way use, the insert headset without a new clean and non-defective ear-tip. Always make sure that the foam or ear-tip is mounted correctly. Ear-tips and foam are for single use only.

The instrument is not intended for use in environments exposed to fluid spills.

Check calibration if any parts of the equipment are exposed to shock or rough handling.

Components marked for 'single use' are intended for a single patient during a single procedure, and there is a risk of contamination if the component is reused. Components marked for 'single use' are not intended to be reprocessed.

Use only transducers calibrated with the actual instrument.

In case of a serious incident with serious health impact for the patient or user Interacoustics shall be informed. Beside that the competent authority in patient's home country shall be informed. Interacoustics has a vigilance system to help with this.

#### <span id="page-12-0"></span>**2.3.6 Environmental factors**

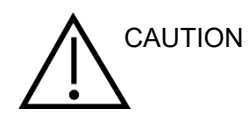

Storage outside temperature range as specified in Section 2.1 may cause permanent damage to the instrument and its accessories.

Do not use the device in the presence of fluid that can meet any of the electronic components or wiring. Should the user suspect fluids have contacted the system components or accessories, the unit should not be used until deemed safe by an authorized service technician.

Do not place the instrument next to a heat source of any kind and allow sufficient space around the instrument to ensure proper ventilation.

#### <span id="page-12-1"></span>**2.3.7 NOTICE**

To prevent system faults, take appropriate precautions to avoid PC viruses and similar.

Using operating systems where Microsoft have discontinued software and security support will increase the risk for viruses and malware, which may result in breakdowns, data loss and data theft and misuse.

Interacoustics A/S cannot be held liable for your data. Some Interacoustics A/S products support or may work with operating systems unsupported by Microsoft. Interacoustics A/S recommends you to always use Microsoft supported operating systems that are kept fully security updated.

#### <span id="page-12-2"></span>**2.4 Malfunction**

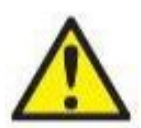

In the event of a product malfunction, it is important to protect patients, users, and other persons against harm. Therefore, if the product has caused, or potentially could cause such harm, it must be quarantined immediately.

Both harmful and harmless malfunctions, related to the product itself or to its use, must immediately be reported to the distributor where the product was acquired. Please remember to

include as many details as possible e.g., the type of harm, serial number of the product, software version, connected accessories and any other relevant information.

In case of death or serious incident in relation to the use of the device, the incident must immediately be reported to Interacoustics and the local national competent authority.

#### <span id="page-13-0"></span>**2.5 Disposal of the product**

Interacoustics is committed to ensuring that our products are safely disposed of when they are no longer usable. The cooperation of the user is important to ensure this. Interacoustics therefore expects that local sorting and waste regulations for disposal of electric and electronic equipment are followed, and that the device is not discarded together with unsorted waste.

In case the distributor of the product offers a take-back scheme, this should be used to ensure correct disposal of the product.

#### <span id="page-14-0"></span>**2.6 Connection panel dictionary**

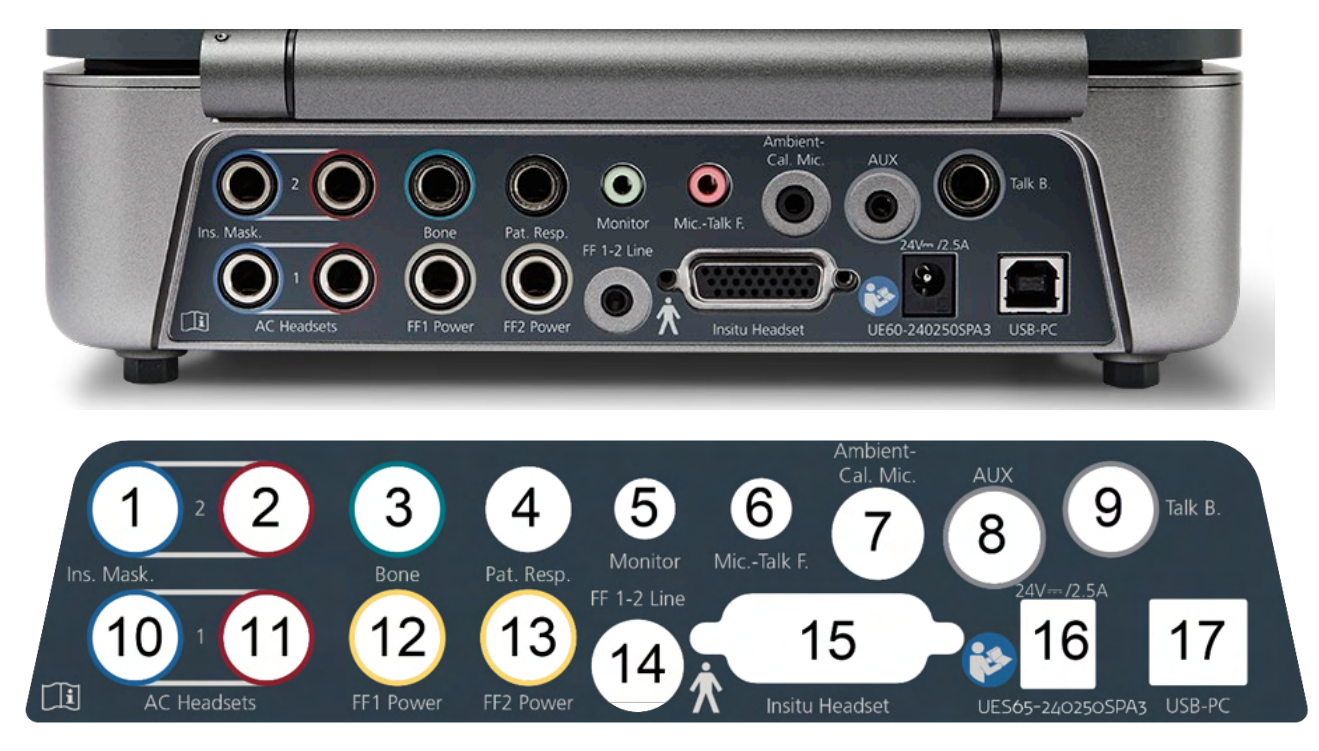

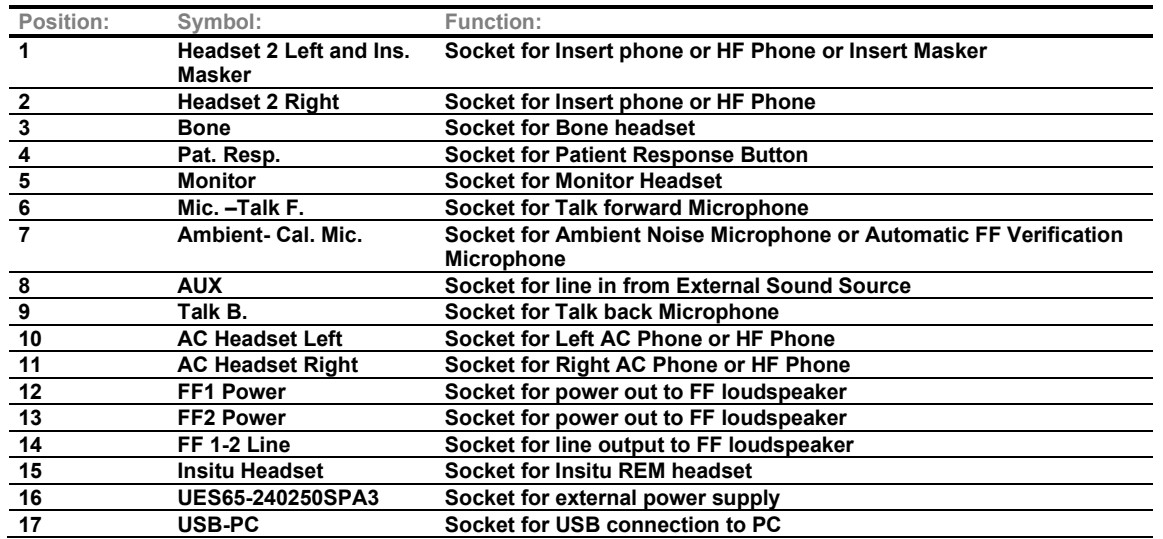

### ulfunne

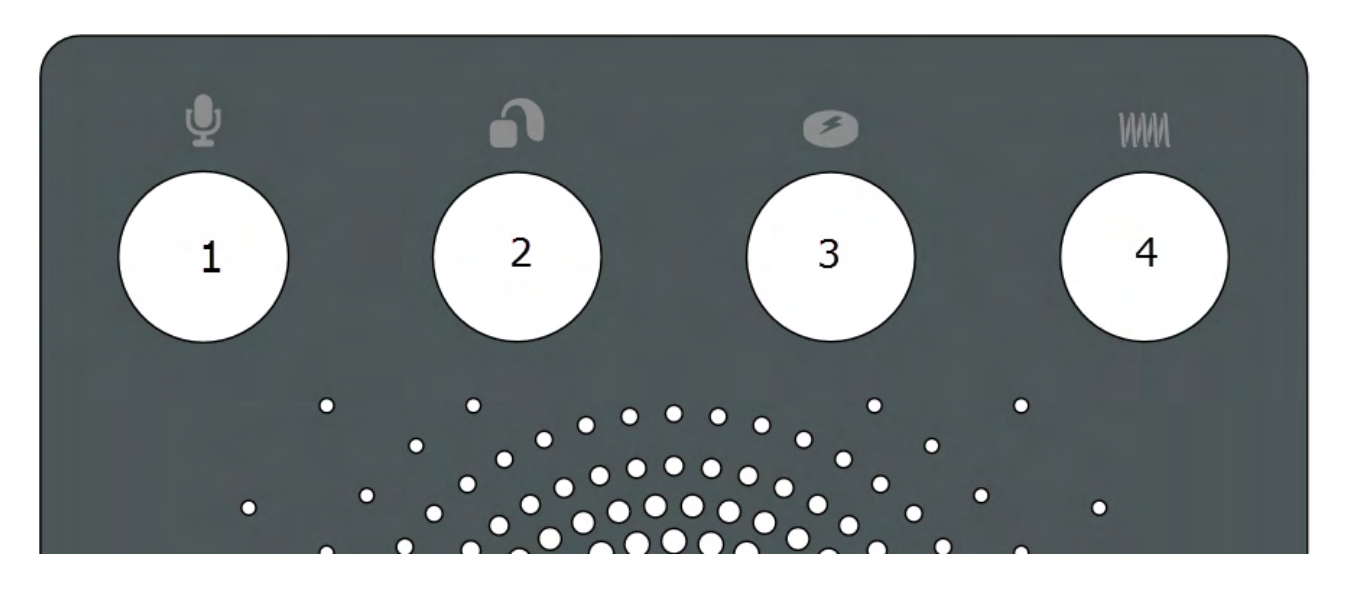

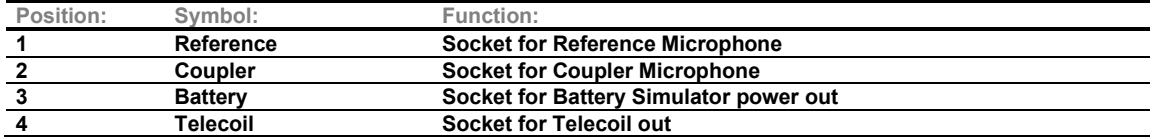

#### <span id="page-15-0"></span>**2.7 Affinity Compact Indicators**

The Affinity Compact hardware has an LED light indicator which changes status during different operations of the Affinity Suite and hardware. These different colours and their statuses are listed and shown below.

The LED light is visible from both the front and the top of the Affinity Compact.

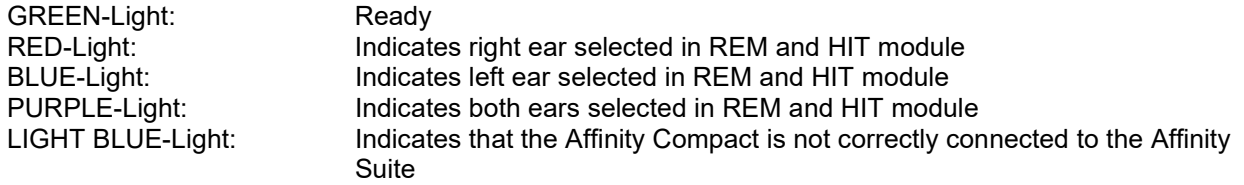

A dimmed light indicates that the Affinity Compact has entered power saving mode. This can happen in any of the colours mentioned above.

### Manan

#### <span id="page-16-0"></span>**2.8 Software installation**

#### **To know before you Start the Installation**

You must have administrative rights to the computer on which you are installing the Affinity Suite.

#### **NOTICE**

- 1. DO NOT connect the Affinity Compact hardware to the computer before the software has been installed.
- 2. Interacoustics will not make any guarantee to the functionality of the system if any other software is installed, with exception of the Interacoustics measurement (AC440/REM440) modules and OtoAccess®, or Noah4 compatible Office Systems or later releases.

#### **What you will need:**

- 1. Affinity Suite Installation USB Drive
- 2. USB Cable
- 3. Affinity Compact Hardware

#### **Supported Noah Office Systems**

We are compatible with all Noah-integrated office systems which are running on Noah and Noah engine.

To use the software in conjunction with a database, make sure the database is installed prior to the Affinity Suite installation. Follow the manufacturer's installation instructions provided to install the relevant database.

**NOTICE:** As a part of data protection, ensure to be compliant to all the following points:

- 1. Use Microsoft supported operating systems
- 2. Ensure operating systems are security patched
- 3. Enable database encryption<br>4. I Use individual user accounts
- Use individual user accounts and passwords
- 5. Secure psychical and network access to computers with local data storage
- 6. Use updated antivirus and firewall and anti-malware software
- Implement appropriate backup policy
- 8. Implement appropriate log retention policy

#### **Installation on various Windows® versions**

Windows®10 and Windows®11 systems are supported.

### whenhal

#### <span id="page-17-0"></span>**2.8.1 Software installation Windows®11 and Windows®10**

Insert the installation USB drive and follow the steps below to install the Affinity Suite software. To find the installation file; click "Start", then go to "My Computer" and double click the USB drive to view the contents of the installation USB. Double click the "setup.exe" file to initiate the installation.

Wait for the dialog shown below to appear, you must accept the license terms and conditions ahead of installing. On checking the box to accept this, the Install button will become available, click "Install" to begin the installation.

**Note:** There are also options to include the installation of Interacoustics Universe and Callisto documentation within this step. They are by default checked on; you can disable this if you wish.

Make sure you are choosing Affinity Compact when selecting the hardware in this step.

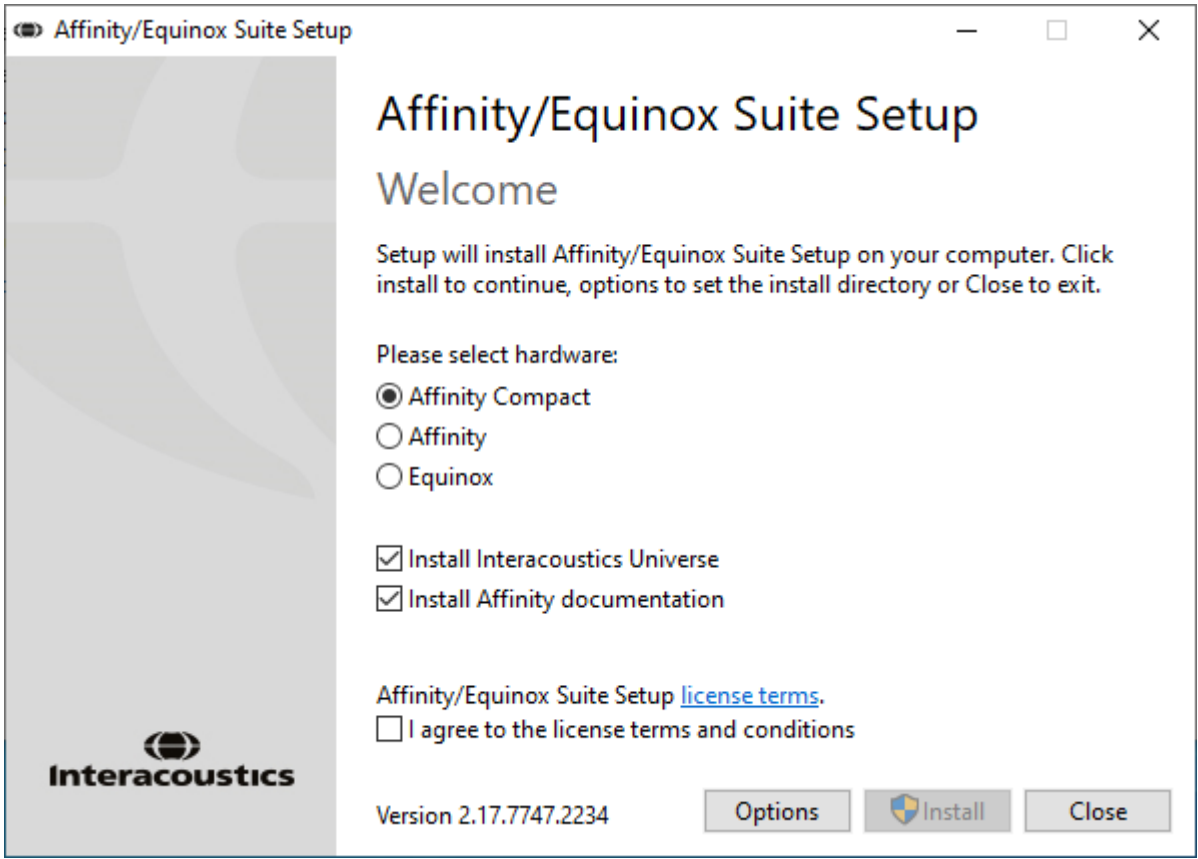

## mond

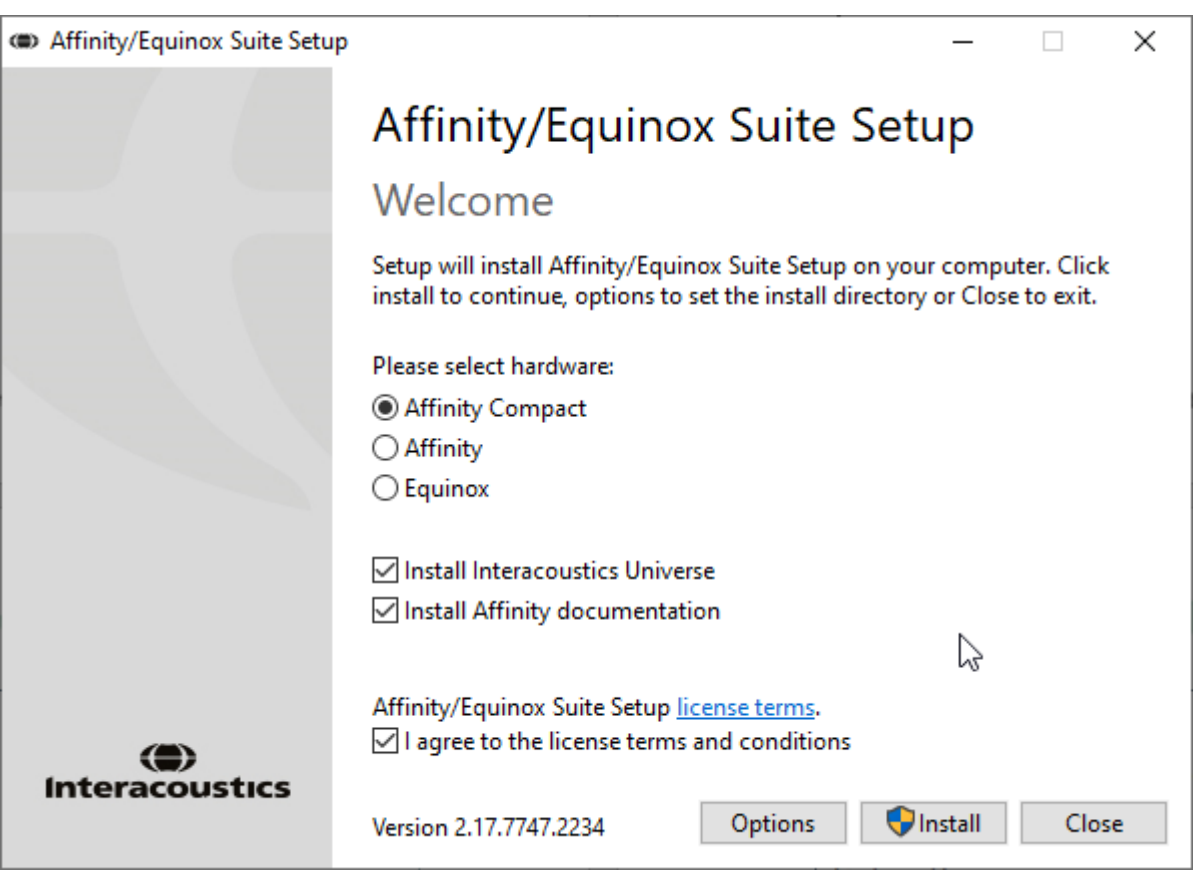

Should you wish to install the software to a different location than the default then please click on 'Options' ahead of 'Install'

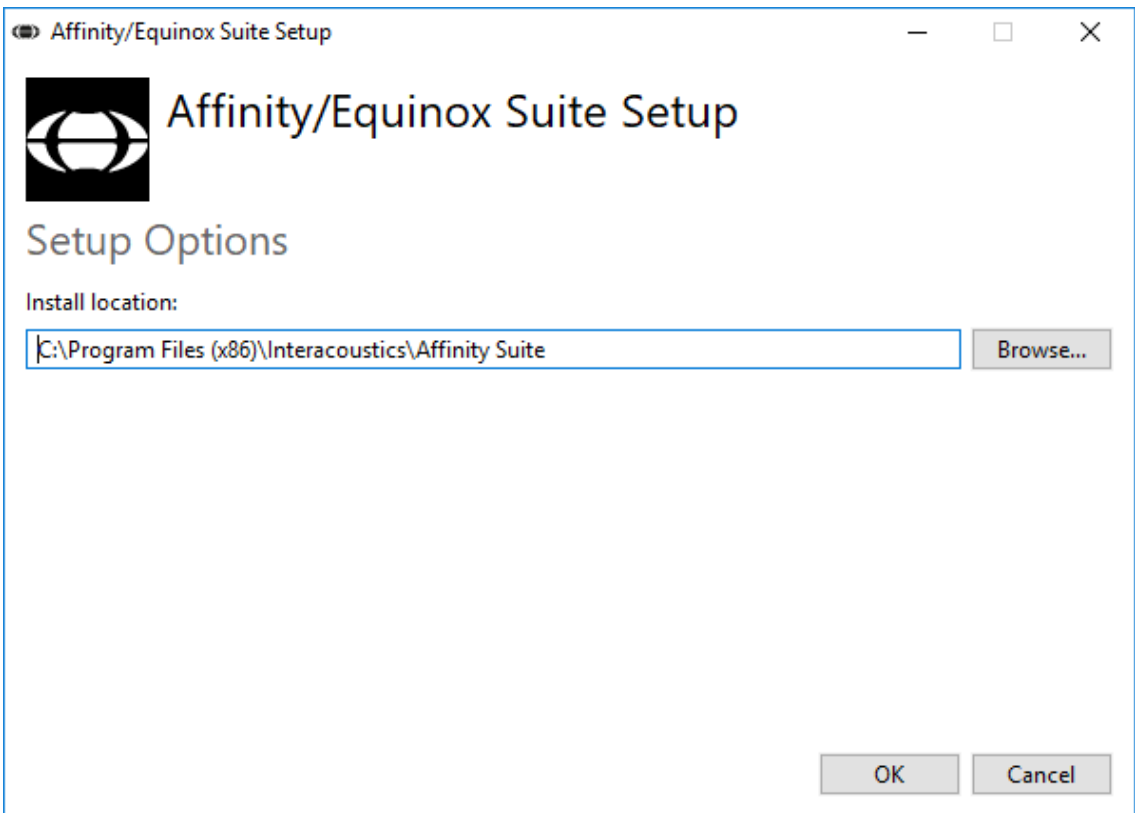

User Account Control may ask if you want to allow the program to make changes to your computer. Click Yes if this happens.

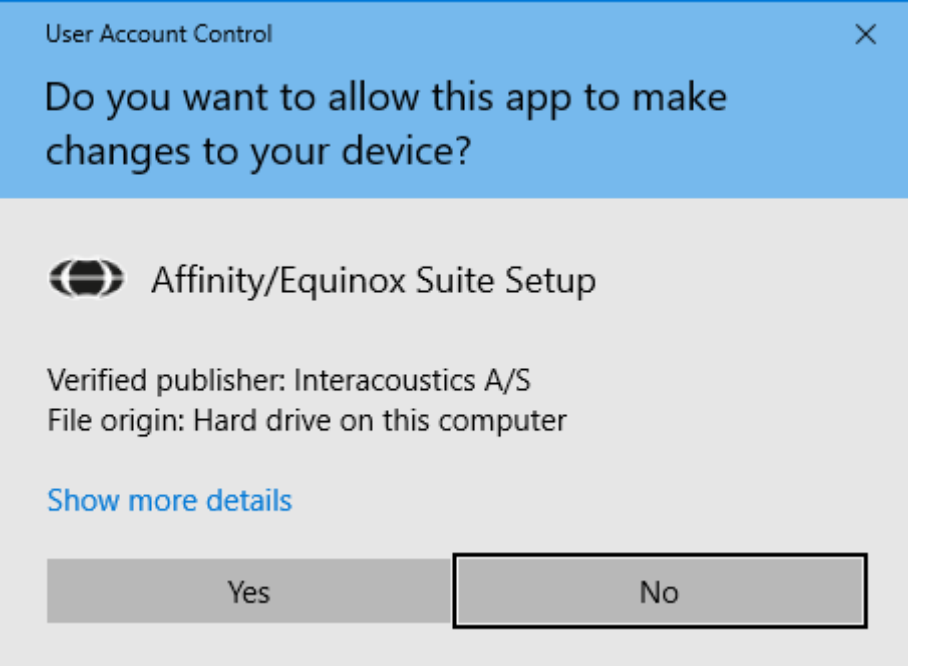

The installer will now copy all the necessary files to the PC. This process may take several minutes.

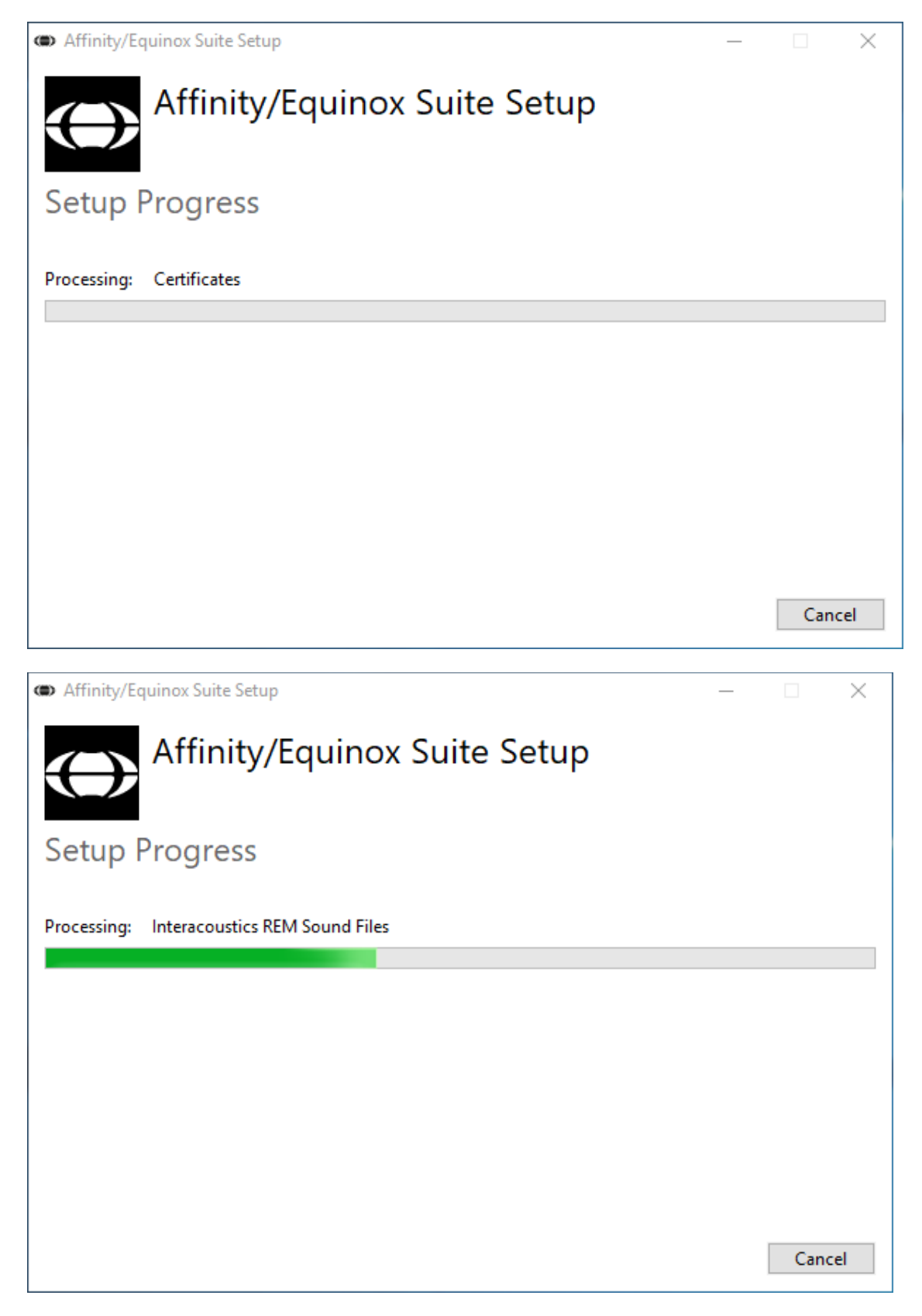

When the installation is complete, the dialog box below is shown.

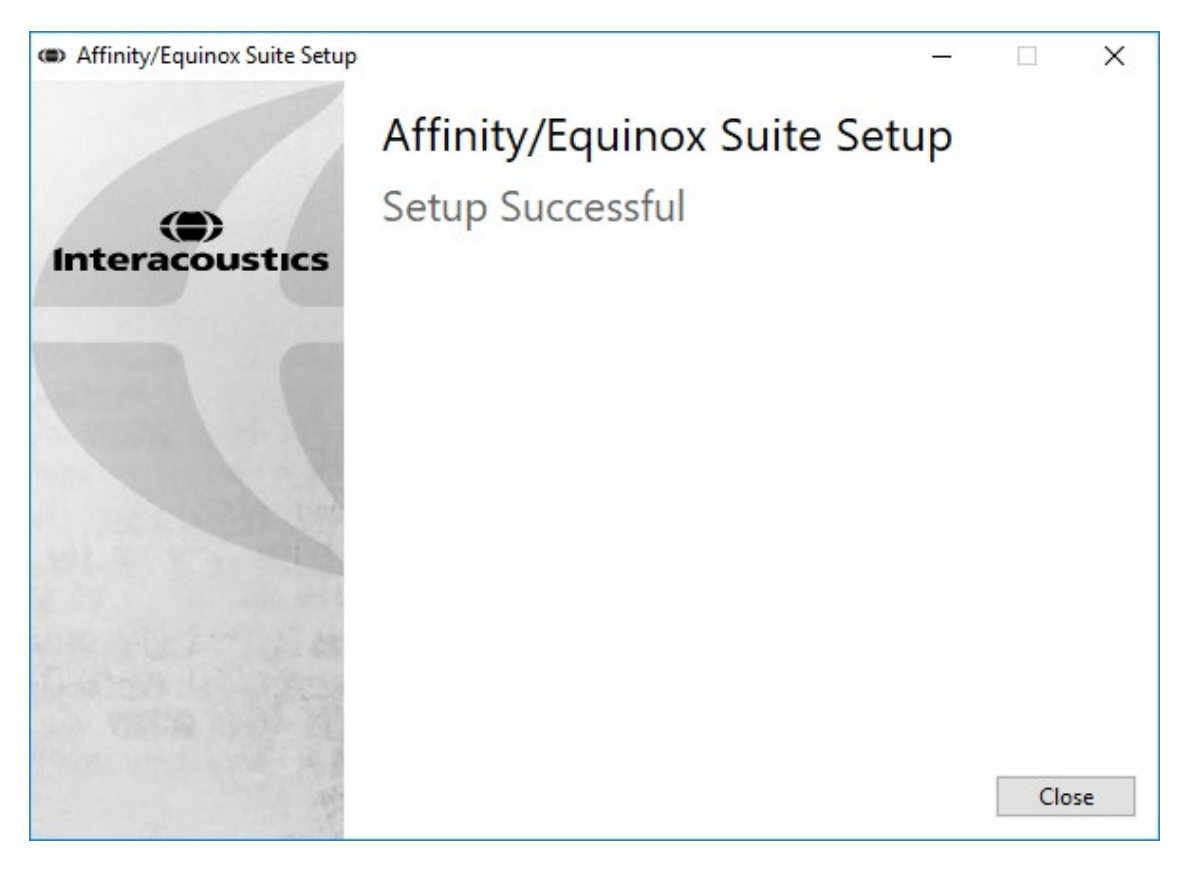

Click "Close" to finish the installation. The Affinity Suite is now installed.

### whenhal

#### <span id="page-22-0"></span>**2.9 Driver installation**

Now that the Affinity Suite software is installed, you must install the driver for the hardware.

- 1. Connect the Affinity Compact hardware to the PC via the USB connection.
- 2. The system will now automatically detect the hardware and display a pop-up on the bottom right of the task bar. This indicates that the driver is installed, and the hardware is ready for use.

Please consult the User Manuals included on the USB for further instructions how to operate the Affinity Compact.

#### <span id="page-22-1"></span>**2.10 Using with databases**

#### <span id="page-22-2"></span>**2.10.1 Noah 4**

If you are using HIMSA's Noah 4, the Affinity Compact software will install itself automatically in the menu bar on the start page, along with all the other software modules.

#### **Working with OtoAccess®**

For further instructions about working with OtoAccess®, please see the OtoAccess® operation manual

#### <span id="page-22-3"></span>**2.11 Standalone version**

If you do not have Noah on your computer, you can directly launch the software suite as a stand-alone module. However, you will not be able to save your recordings when using this way of working.

#### <span id="page-22-4"></span>**2.12 How to configure an alternative data recovery location**

The Affinity Suite has a backup location for data to be written in the case that the software is accidentally terminated or the system crashes. The following locations are the default storage folder for recovery or standalone databasesC:\ProgramData\Interacoustics\Affinity Suite\

NOTE: This feature can be used to change the recovery location when you are working through a database as well as the standalone save location.

- 1. Go to C:\Program Files (x86)\Interacoustics\Affinity Suite
- 2. In this folder find and launch the executable program titled FolderSetupAffinity Compact.exe or FolderSetupEquinox.exe
- 3. The below pop up will appear

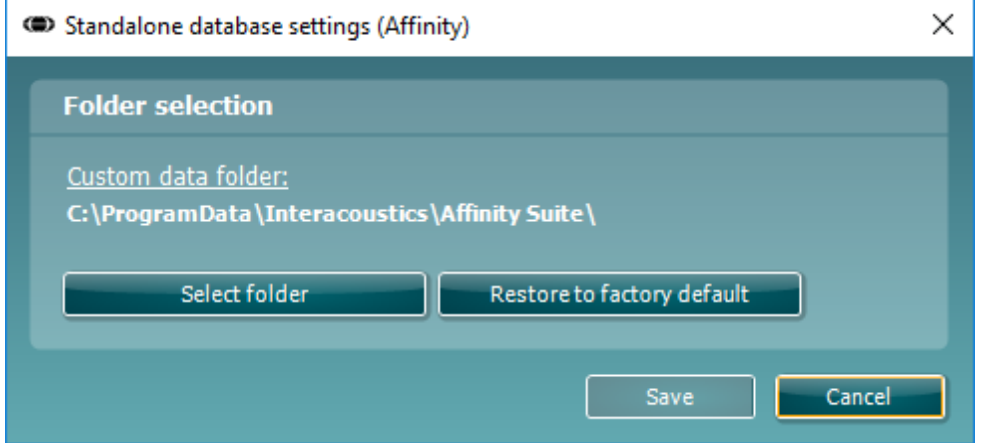

- 4. Using this tool, you can specify the location you wish to store the standalone database or the recovery data by clicking on the 'Select Folder' button and specifying the desired location.
- 5. Should you wish to revert the data location to the default then simply click on the 'Restore factory default' button.

#### <span id="page-23-0"></span>**2.13 License**

When you receive the product, it already contains the licenses to access the ordered software modules. If you would like to add additional modules, please contact your dealer.

#### <span id="page-23-1"></span>**2.14 About Affinity Suite**

Should you go to **Menu > Help > About** then you will see the below window. This is the area of the software where you can manage license keys and check your Suite, Firmware and Build Versions.

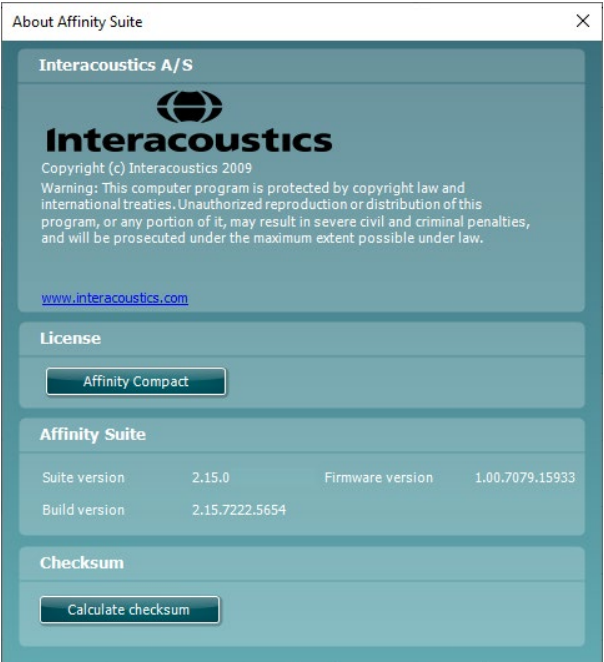

Also, in this window you will find the Checksum section which is a feature designed to help you identify the integrity of the software. It works by checking the file and folder content of your software version. This is using an SHA-256 algorithm.

On opening the checksum, you will see a string of characters and numbers, you can copy this by double clicking on it.

### Margaret

### <span id="page-24-0"></span>3 Operating instructions

There is an inbuilt switch which is enabled when the software is launched, and it is connected via USB to the computer. When operating the instrument, please observe the following general precautions:

Please place the instrument so that the power supply wire can be disconnected from the main unit with ease.

Use only specified power supply.

Note, to turn off the device disconnect from mains power

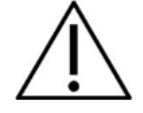

- 1. The intended operators of the instrument are ENT doctors, Audiologists, and other professionals with similar knowledge. Using the instrument without adequate knowledge may lead to erroneous results and may endanger the patients hearing.
- 2. The Affinity Compact should be operated in a quiet environment, so that measurements are not influenced by external acoustic noises. This may be determined by an appropriately skilled person trained in acoustics. ISO 8253-1 section 11, defines guidelines for permissible ambient noise for audiometric hearing testing
- 3. Only recorded speech material with a stated relationship with the calibration signal should be used. In the calibration of the instrument, it is assumed that the calibration signal level is equal to the average level for the speech material. If this is not the case, the calibration of the sound pressure levels will be invalid and the instrument needs recalibration.
- 4. It is recommended that the disposable foam eartips supplied with the optional IP30, or E. A. R Tone 5A insert transducers are replaced after each client tested. Disposable foam eartips also ensure that sanitary conditions exist for each of your clients, and that periodic cleaning of a headband or cushion is no longer required.
- 5. The instrument must warm up for at least 3 minutes in room temperature before use.
- 6. Be sure to use only intensity levels of the presentation signal which will be acceptable for the patient.
- 6. The transducers (headphones, bone conductor, etc.) supplied with the instrument are calibrated to this instrument - exchange of transducers requires a new calibration.
- 7. It is advised that you apply masking when performing Bone Conduction Audiometry to ensure that correct results are obtained.
- 8. It is recommended that parts which are in direct contact with the patient (e.g. earphone cushions) are subjected to standard disinfecting procedure between patients. This includes physically cleaning and use of a recognized disinfectant. Individual manufacturer's instruction should be followed for use of this disinfecting agent to provide an appropriated level of cleanliness.
- 9. To establish conformity with the IEC 60645-1 standard, it is important that the speech input level is adjusted to 0VU. It is equally important that any free field installation is calibrated at the site where it is used and under the conditions that exists during normal operation.

### whenhout

#### <span id="page-25-0"></span>**3.1 Using the tone screen**

The following section describes the elements of the tone screen.

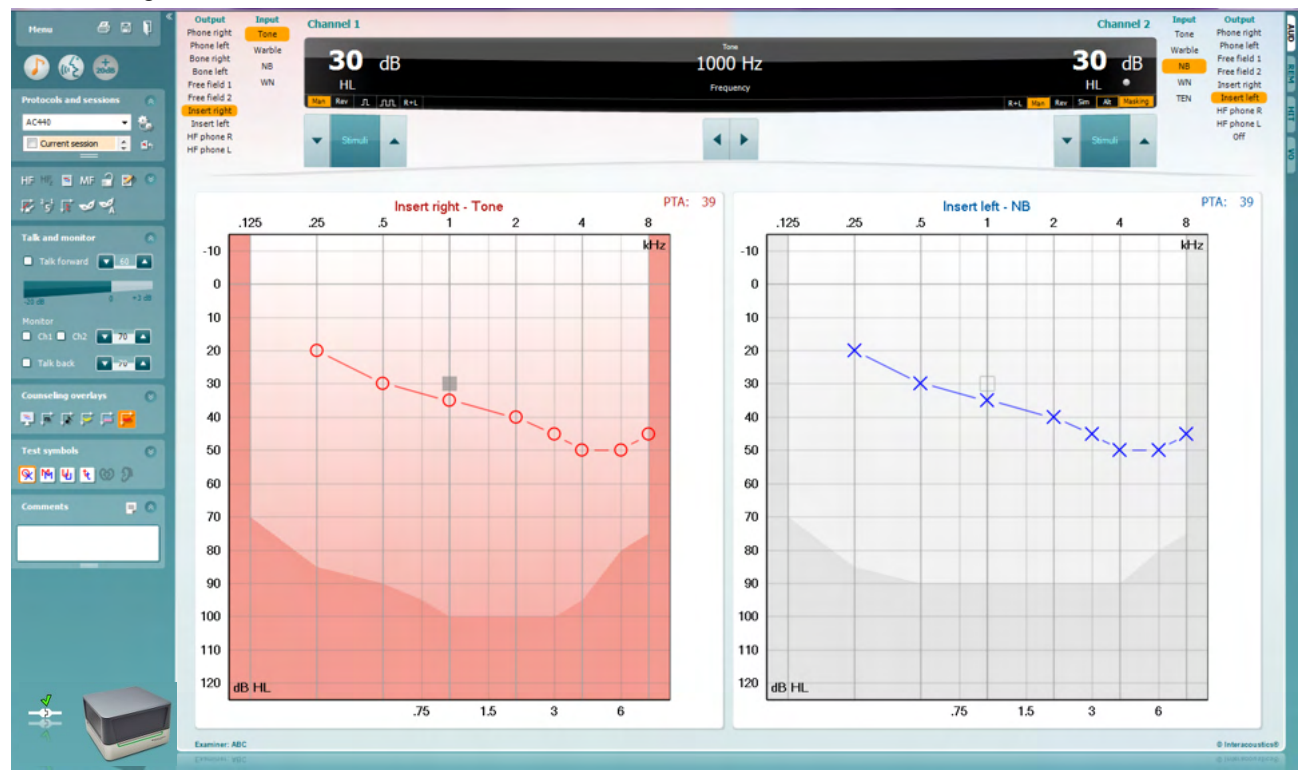

**Menu** provides access to Print, Edit, View, Tests, Setup, and Help

**Print** allows for printing the session's acquired data.

**Collapse** the left side panel.

**Save & New Session** saves the current session in Noah or OtoAccess® and opens a new one.

**Save & Exit** saves the current session in Noah or OtoAccess® and exits the Suite.

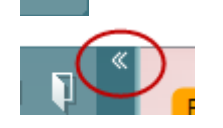

Menu

圕

**Go to Tone Audiometry** activates the tone screen when in another test.

**Go to Speech Audiometry** activates the speech screen when in another test.

**Extended Range +20 dB** extends the testing range and can be activated when the testing dial setting gets within 50 dB of the maximum level of the transducer.

Note that the extended range button will flash when it needs activation for reaching higher intensities.

To switch on the extended range automatically, select the **Switch extended range on automatically** by going to the setup menu.

### WIMMM

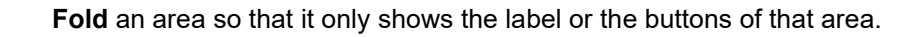

**Unfold** an area so that all buttons and labels are visible

**Buttons**  $\overline{\check{}}$ Counseling overlays ् Talk foward/back, monitor  $\checkmark$ Test symbols U Comments

> Current session 11-12-2011 14:49

9-12-2011 10:45 8-12-2011 15:50

HF High frequency

High frequency zoom

Single audiogram

Syncronize channels

MF Multi frequencies

⊽

۵h

HF,

 $\overline{\phantom{0}}$ 

ļ,

AC440

**Show/hide areas** can be found by right mouse clicking on one of the areas. The visibility of the different areas as well as the space that they take on the screen is locally saved to the examiner.

**List of Defined Protocols** allows for selecting a test protocol for the current test session. Right mouse click on a protocol allows the current examiner to set or deselect a default startup protocol.

Please refer to the Affinity Compact "Additional Information" document for more information on protocols and protocol setup.

**Temporary Setup** allows for making temporary changes to the selected protocol. The changes will be valid for the current session only. After making the changes and returning to the main screen, the name of the protocol will be followed by an asterisk (\*).

**List of historical sessions** accesses historical sessions for comparison purposes. The audiogram of the selected session, indicated by the orange background, is shown in colours as defined by the used symbol set. All other audiograms that are selected by check marks show on screen in the colours as indicated by the text colour of the date and time stamp. Note that this listing can be resized by dragging the double lines up or down.

**Go to Current Session** brings you back to the current session.

**High Frequency** shows frequencies on the audiogram (up to 20 kHz for the Affinity Compact  $\cdot$ <sup>0</sup>). However, you will only be able to test in the frequency range the selected headset is calibrated for.

**High Frequency Zoom[3](#page-26-0)** activates high frequency testing and zooms in on the high frequency range.

**Single audiogram** toggles between viewing the information of both ears in a single graph and two separate graphs.

**Multi frequencies[4](#page-26-1)** activate testing with frequencies in between the standard audiogram points. The frequency resolution can be adjusted in the AC440 setup.

**Synchronize channels** locks the two channels together. This function may be used to perform synchronous masking.

<span id="page-26-0"></span><sup>&</sup>lt;sup>3</sup> HF requires an additional license for the AC440. If not purchased, the button is grayed out.

<span id="page-26-1"></span><sup>&</sup>lt;sup>4</sup> MF requires additional license for the AC440. If not purchased, the button is graved out.

### WIMM

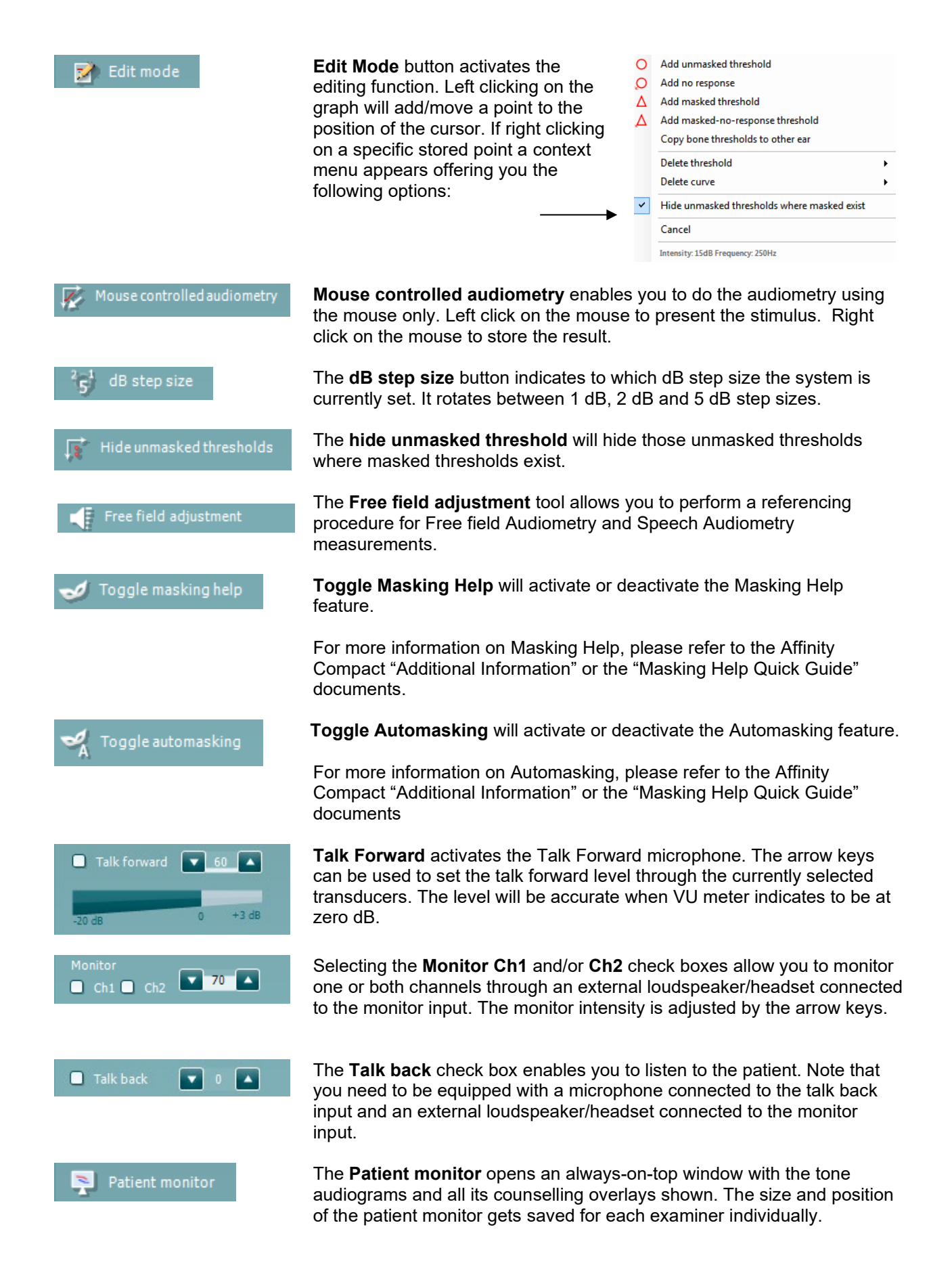

### WIMMM

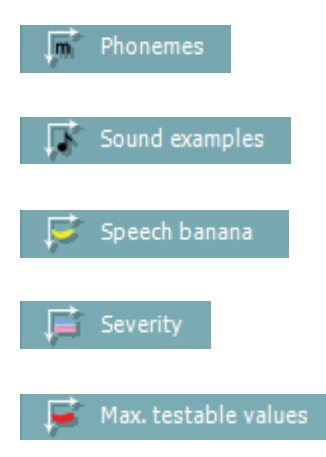

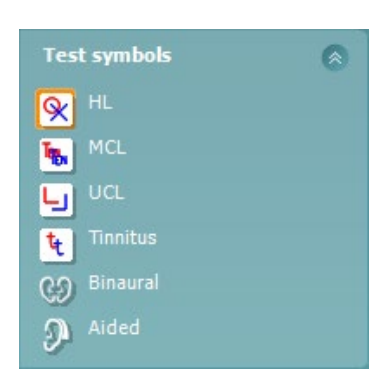

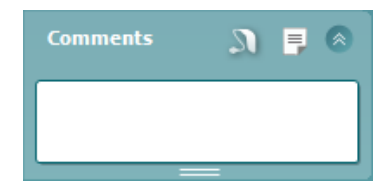

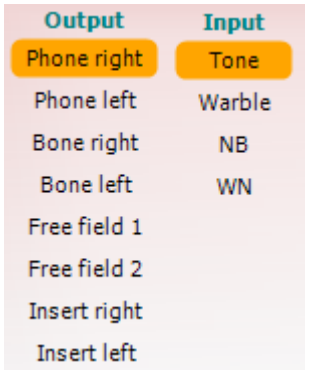

The **Phonemes** counselling overlay shows phonemes as it is set up in the protocol that is currently in use.

The **Sound examples** counselling overlay shows pictures (png-files) as they are set up in the protocol that is currently in use.

The **Speech banana** counselling overlay shows the speech area as it is set up in the protocol that is currently in use.

The **Severity** counselling overlay shows the degrees of hearing loss as it is set up in the protocol that is currently in use.

The **Max. testable values** show the area beyond the maximum intensity the system allows. This reflects the transducer calibration and depends on the extended range being activated.

Selecting **HL**, **MCL**, **UCL**, **Tinnitus, Binaural or Aided** sets the symbol types that are currently in use by the audiogram. **HL** stands for hearing level, **MCL** stands for most comfortable level and **UCL** stands for uncomfortable level. Note that these buttons show the unmasked right and left symbols of the currently selected symbol set.

**Binaural** and **Aided** function allows for indicating if the test is performed binaurally or while the patient is wearing hearing aids. Typically, these icons are only available when the system is playing stimuli via freefield speaker.

Each type of measurement is saved as a separate curve.

In the **Comments** section you can type comments related to any audiometric test. The used space by the comments area can be set by

dragging the double line with your mouse. Pressing the  $\overline{\phantom{a}}$  button opens a separate window for adding notes to the current session. The report editor and comment box contain the same text. In case the formatting of the text is important, this can only be set within the report editor.

On pressing the **button you will see a menu which allows you to specify** the hearing aid style on each ear. This is just for note taking when performing aided measurements on your patient.

After saving the session, comment changes can only be made within the same day until the date changes (at midnight). **Note:** these timeframes are limited by HIMSA and the Noah software and not by Interacoustics.

The **Output** list for channel 1 provides the option to test through headphones, bone conductor, free field speakers or insert phones. Note that the system only shows the calibrated transducers. The **Input** list for channel 1 provides the option to select pure tone, warble tone, narrow band noise (NB) and white noise (WN).

Note that the background shading is according to the side that is selected, red for right and blue for left.

### Manag

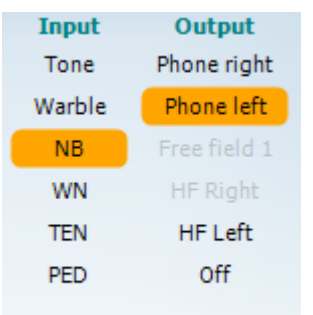

고그교

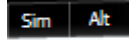

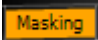

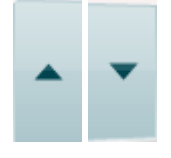

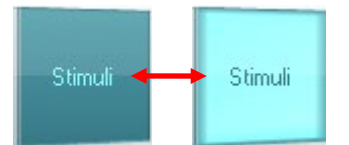

The **Output** list for channel 2 provides the option to test through headphones, free field speakers, insert phones or insert masking phone. Note that the system only shows the calibrated transducers. The **Input** list for channel 2 provides the option to select pure tone, warble tone, narrow band noise (NB), white noise (WN) and TEN noise<sup>[5](#page-29-0)</sup>.

Note that the background shading is according to the side that is selected, red for right, blue for left, and white when off.

**Pulsation** allows for single and continuous pulsating presentation. The duration of the stimulus can be adjusted in the AC440 setup.

**Sim/Alt** allows toggling between **Simultaneous** and **Alternate** presentation. Ch1 and Ch2 will present the stimulus simultaneously when Sim is selected. When Alt is selected, the stimulus will alternate between Ch1 and Ch2.

**Masking** indicates if channel 2 is currently in use as a masking channel and in that way makes sure masking symbols are used in the audiogram. For example, in paediatric testing through free field speakers, channel 2 can be set as a second testing channel. Note that a separate store function for channel 2 is available when channel 2 is not used for masking.

**dB HL Increase** and **Decrease** buttons allows for increasing and decreasing the intensities of channel 1 and 2.

The arrow keys on the PC keyboard can be used for in-/decreasing channel 1 intensities.

PgUp and PgDn on the PC keyboard can be used for in-/decreasing channel 2 intensities.

**Stimuli** or **attenuator** buttons will light up when the mouse goes over and indicates the active presentation of a stimulus.

A right mouse click in the Stimuli area will store a no response threshold. A left mouse click in the Stimuli area will store the threshold at the current position.

Channel 1 stimulation can also be obtained by pressing the space bar or left Ctrl key on the PC keyboard.

Channel 2 stimulation can also be obtained by pressing the right Ctrl key on the PC keyboard.

Mouse movements in the Stimuli area for both channel 1 and channel 2 can ignored depending on the setup.

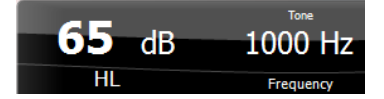

**Frequency and Intensity display** area shows what is currently presented. To the left the dB HL value for channel 1 is shown and to the right for channel 2 In the centre the frequency is displayed.

Notice that the dB dial setting will flash when trying to go louder than the maximum available intensity.

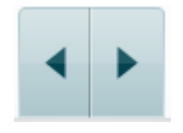

**Frequency increase/decrease** increases and decreases the frequency respectively. This can also be obtained using the left and right arrow keys on the PC keyboard.

<span id="page-29-0"></span><sup>5</sup> TENs test requires an additional license for the AC440. If not purchased, the stimulus is grayed out.

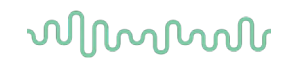

**Storing** thresholds for channel 1 is done by pressing **S** or by a left mouse click in the Stimuli button of channel 1. Storing a no response threshold can be done by pressing **N** or by a right mouse click on the Stimuli button of channel 1.

**Storing** thresholds for channel 2 is available when channel 2 is not the masking channel. It is done by pressing **<Shift> S** or by a left mouse click on the Stimuli button of channel 2. Storing a no response threshold can be done by pressing **<Shift> N** or by a right mouse click in the attenuator of channel 2.

**The hardware indication picture** indicates whether the hardware is connected. **Simulation mode** is indicated when operating the software without hardware.

When opening the Suite, the system will search for the hardware. If it does not detect the hardware, then the system will automatically continue in simulation mode and the Simulation icon (left) will show in place of the connected hardware indication picture.

The **Examiner** indicates the current clinician who is testing the patient. The examiner is saved with a session and can be printed with the results.

For each examiner is logged how the suite is set up with regards to the use of space in the screen. The examiner will find that the suite starts up looking the same as the last time they used the software. An examiner can also select which protocol must be selected at start up (by right mouse click on the protocol selection list).

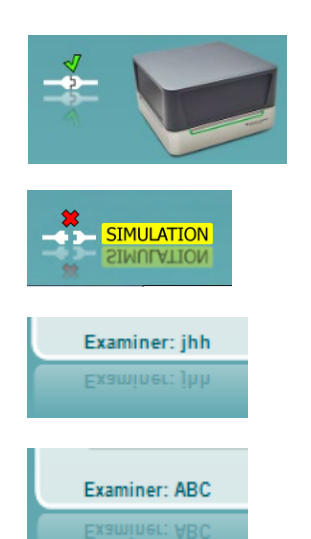

### whenhal

#### <span id="page-31-0"></span>**3.2 Using the speech screen**

The following section describes the elements of the speech screen in addition to the tone screen:

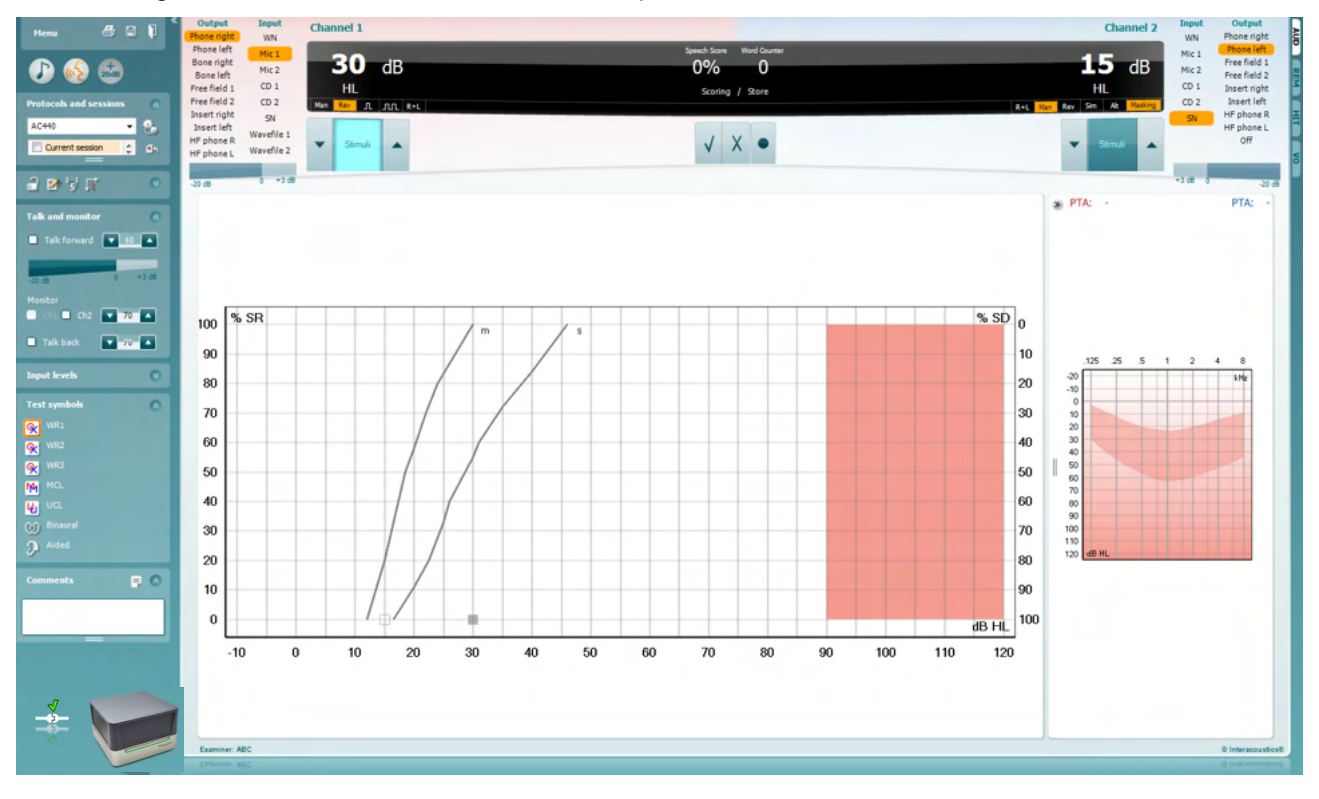

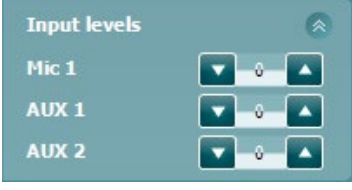

**Input levels** sliders allow for adjusting the input level to 0 VU for the selected input. This ensures that correct calibration is obtained for Mic1, AUX1, and AUX2.

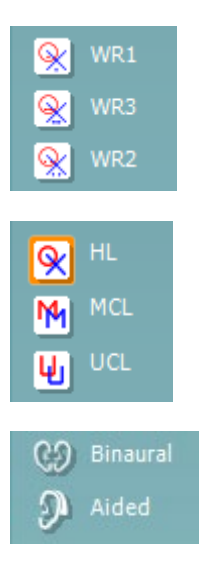

**WR1**, **WR2** and **WR3** (Word Recognition) allows selecting different speech list setups as defined by the selected protocol. The labels of these lists which go along with these buttons can also be customized in the protocol setup.

Selecting **HL, MCL and UCL**sets the symbol types that are currently in use by the audiogram. HL stands for hearing level, MCL stands for most comfortable level and UCL stands for uncomfortable level.

Each type of measurement is saved as a separate curve.

**Binaural** and **Aided** function allows for indicating if the test is performed binaurally or while the patient is wearing hearing aids.

### Manag

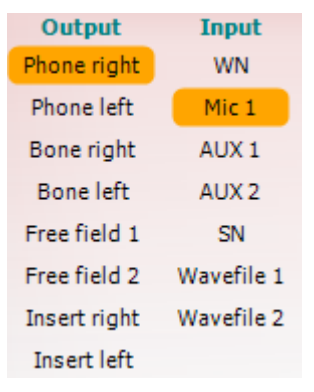

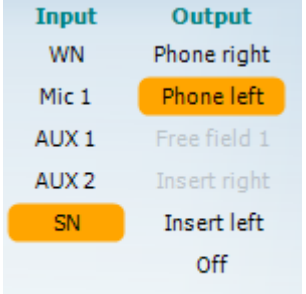

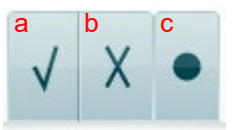

The **Output** list for channel 1 provides the option to test through the desired transducers. Note that the system only shows the calibrated transducers.

The **Input** list for channel 1 provides the option to select white noise (WN), speech noise (SN), Mic1, AUX1, AUX2 and wavefile.

Note that the background shading is according to the side that is selected, red for right and blue for left.

The **Output** list for channel 1 provides the option to test through the desired transducers. Note that the system only shows the calibrated transducers.

The **Input** list for channel 2 provides the option to select white noise (WN), speech noise (SN), Mic1, AUX1, AUX2 and wavefile.

Note that the background shading is according to the side that is selected, red for right, blue for left, and white when off.

- **Speech Scoring: a) Correct:** A mouse click on this button will store the word as correctly repeated. You can also click on the **Left** arrow key to store as correct\*.
	- b) **Incorrect:** A mouse click on this button will store the word as incorrectly repeated. You can also click on the **Right** arrow key to store as incorrect\*.

\*When using the graph mode the correct/incorrect scoring is assigned by using the **Up** and **Down** arrow keys.

c) **Store:** A mouse click on this button will **store** the speech threshold in the speech graph. A point can also be stored by pressing **S**.

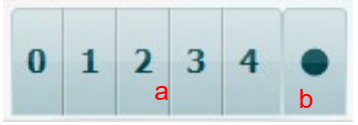

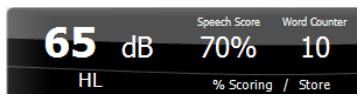

- **Phoneme scoring:** a) **Phoneme scoring:** If phoneme scoring is selected in the AC440 setup, mouse click on the corresponding number to indicate phoneme score. You can also click on the **Up** key to store as correct and **Down** key to store as incorrect.
	- b) **Store:** A mouse click on this button will store the speech threshold in the speech graph. A point can also be stored by pressing **S**.

**Frequency and Speech score display** shows what is currently presented. On the left the dB value for channel 1 is shown and on the right side for channel 2.

In the centre of the current *Speech Score* in % and the *Word Counter* monitors the number of words presented during the test.

### mont

<span id="page-33-0"></span>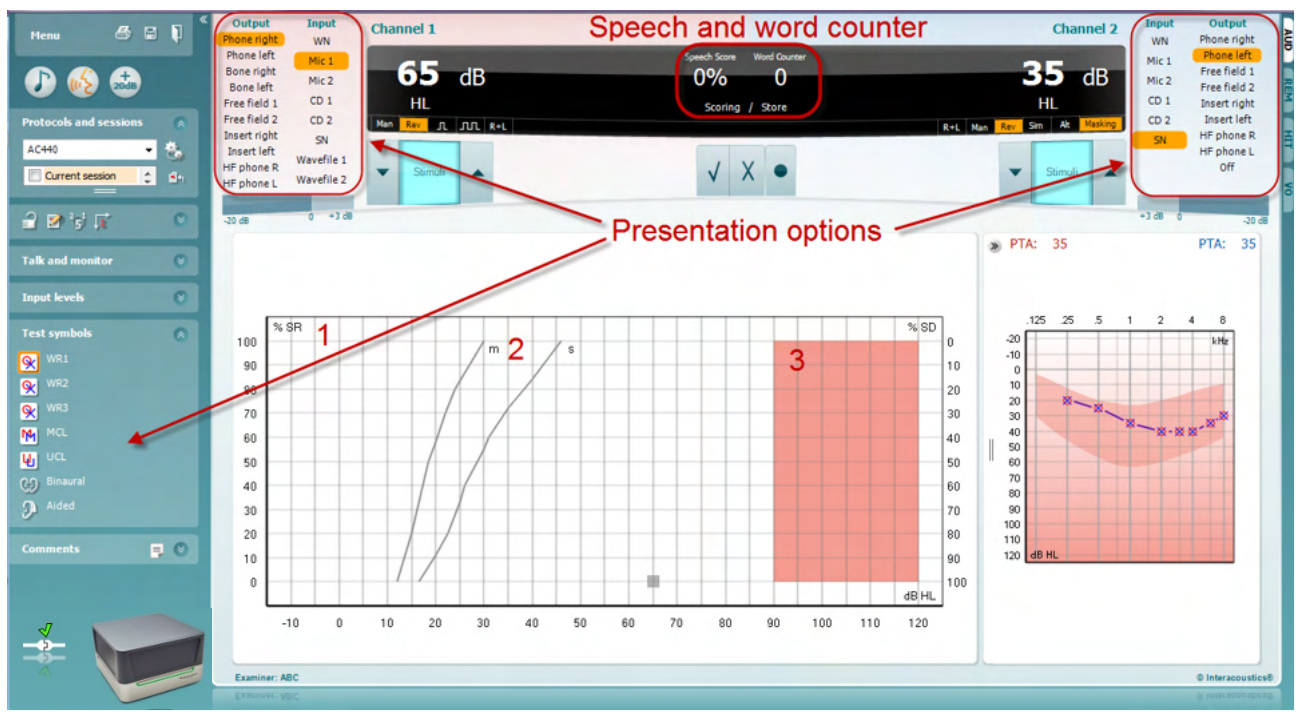

#### **3.2.1 Speech audiometry in graph mode**

Graph mode presentation settings under "Test Symbols" and in the presentation options (Ch1 and Ch2) in the upper part of the screen shows where you can adjust the test parameters during the test.

1) **The graph:** The curves of the recorded speech graph will be displayed on your screen.

The x-axis shows the intensity of the speech signal, and the y-axis shows the score in percent. The score is also displayed in the black display in the upper part of the screen, along with a word counter.

- 2) **The norm curves** illustrate norm values for **S** (Single syllabic) and **M** (Multi syllabic) speech material respectively. The curves can be edited according to individual preferences in the AC440 setup.
- 3) The shaded area illustrates the maximum intensity the system will allow. The *Extended Range +20 dB* button can be pressed to go higher. The maximal loudness is determined by the transducer calibration.

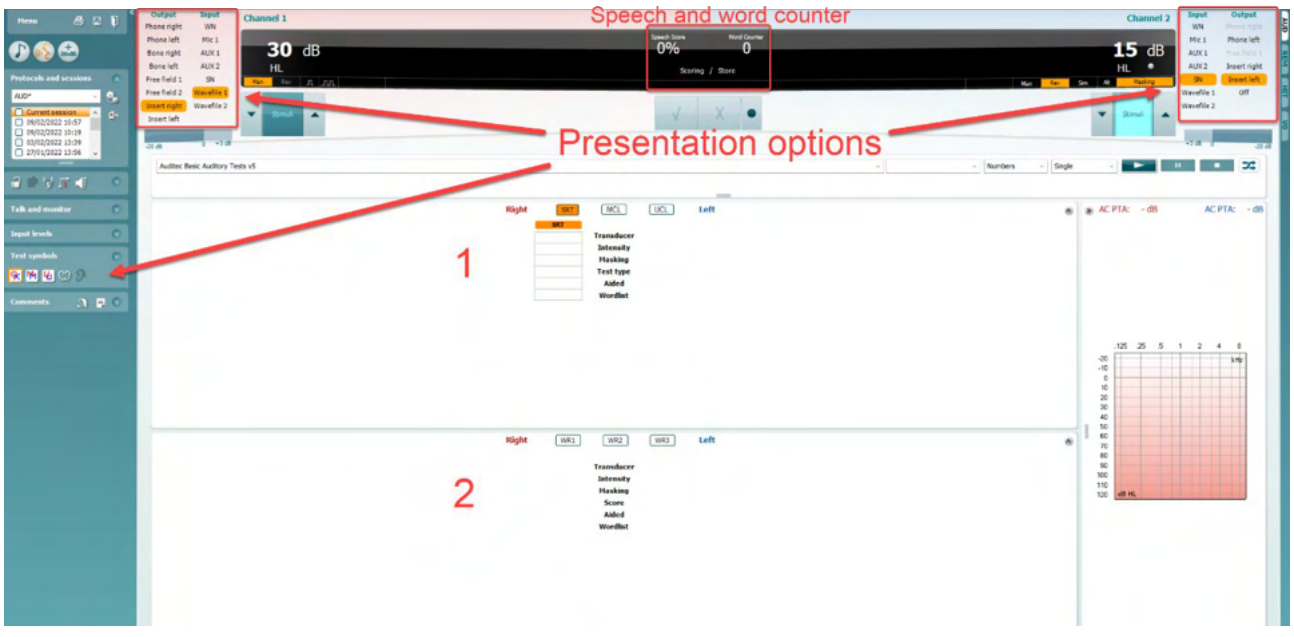

#### <span id="page-34-0"></span>**3.2.2 Speech audiometry in table mode**

The AC440 Table Mode consists of two tables:

- 1) The **SRT** (Speech Reception Threshold) table. When the SRT test is active, it is indicated in orange SRT. There are also options to conduct speech audiometry to find **MCL (**Most Comfortable Level) and **UCL** (Uncomfortable Loudness Level), also highlighted in orange when acitivated:
	- **MCL UCL**
- 2) The **WR** (Word Recognition) table. When WR1, WR2, or WR3 is active the corresponding label will be orange WR1

#### **The SRT table**

The SRT table (Speech Reception Threshold table) allows for measuring multiple SRTs using different test parameters, e.g. *Transducer, Test Type, Intensity, Masking,* and *Aided*.

Upon changing *Transducer, Masking*, and/or *Aided* and re-testing, an additional SRT entry will appear in the SRT table. This allows for multiple SRT measurements to be shown in the SRT table. The same can be applied for when performing MCL (Most Comfortable Level) and UCL (Uncomfortable Loudness level) speech audiometry.

Please refer to the Affinity2.0/Equinox2.0 Additional Information document for more information about SRT testing.

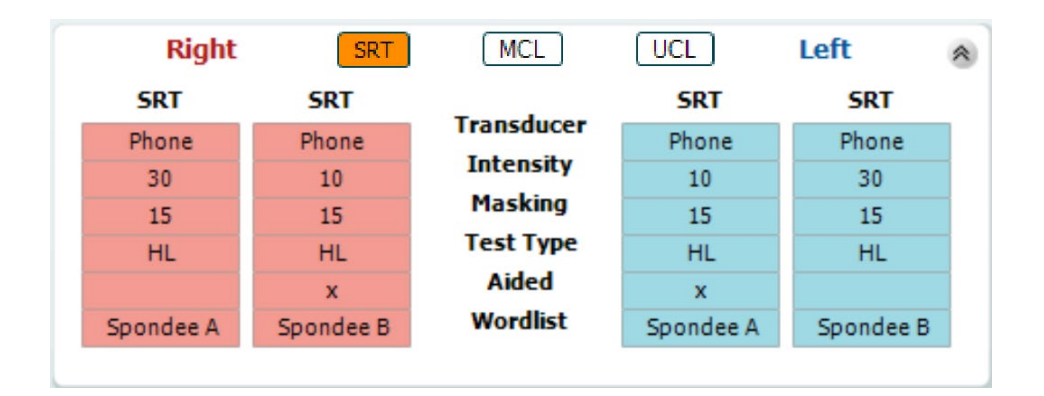

### WIMMM

#### **The WR Table**

The word recognition (WR) table allows for measuring multiple WR scores using different parameters (e.g. *Transducer, Test Type, Intensity, Masking,* and *Aided*).

Upon changing Transducer, Masking, and/or Aided re-testing an additional WR entry will appear in the WR table. This allows for multiple WR measurements to be shown in the WR table.

Please refer to the Callisto Additional Information document for more information about Word Recognition testing.

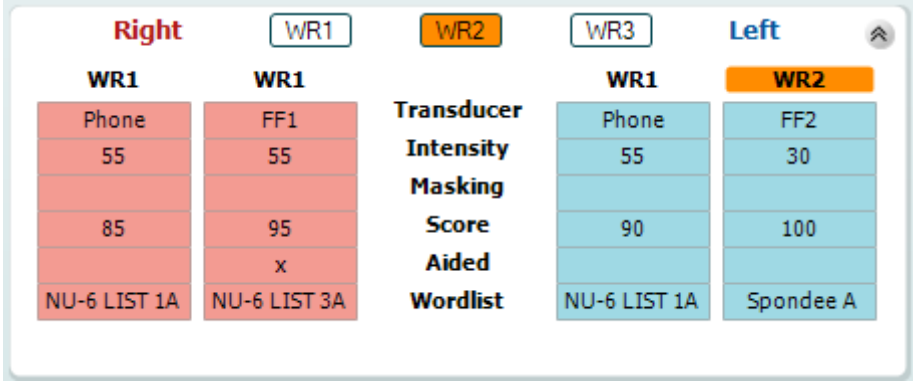

#### **Binaural and Aided options**

To perform binaural speech tests:

- 1. Click on either SRT or WR, to choose the test to be conducted binaurally
- 2. Ensure that the transducers are set up for binaural testing. For example, insert Right in channel 1 and insert Left in channel 2<br>Canaural
	-
- 3. Click on 4. Proceed with the test; when stored, results will be stored as binaural results

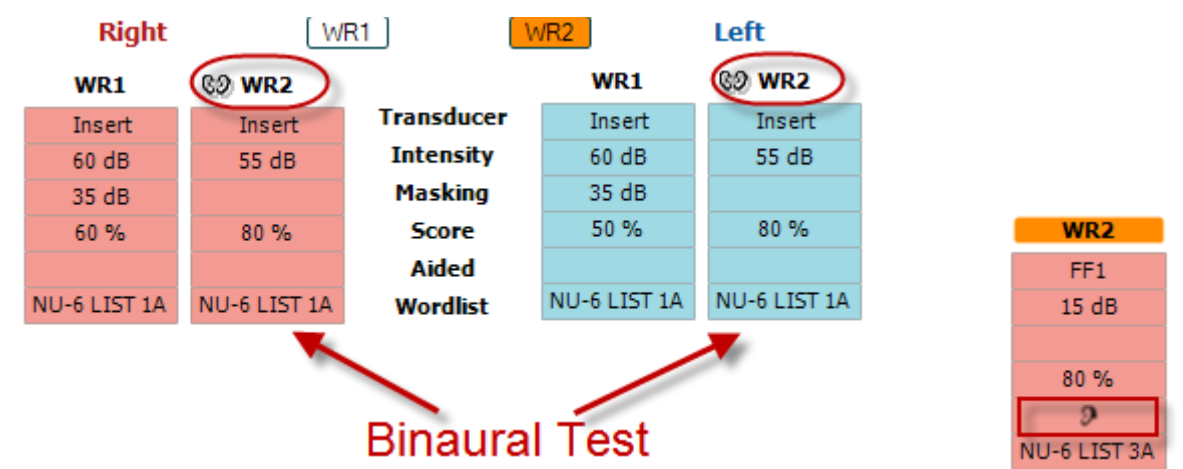

To perform an aided test:

- 1. Select the desired transducer. Typically, aided testing is done in the Free Field. However, in certain conditions, it could be possible to test deeply inserted CIC hearing instruments under headphones, which would show ear-specific results
- 2. Click on the Aided button
- 3. Click on the Binaural button if the test is done in the Free Field so that the results are stored for both ears at the same time
- 4. Proceed with test; results will then be stored as aided by showing an Aided icon
### whenhal

#### **3.2.3 PC keyboard shortcuts manager**

The PC Shortcut Manager allows the user to personalize PC shortcuts in the AC440 Module. To access the PC Shortcut Manager:

### **Go to AUD module │Menu │ Setup │PC Shortcut Keys**

To view the default shortcuts, click on the items in the left-hand column (Common 1, Common 2, Common 3, etc.)

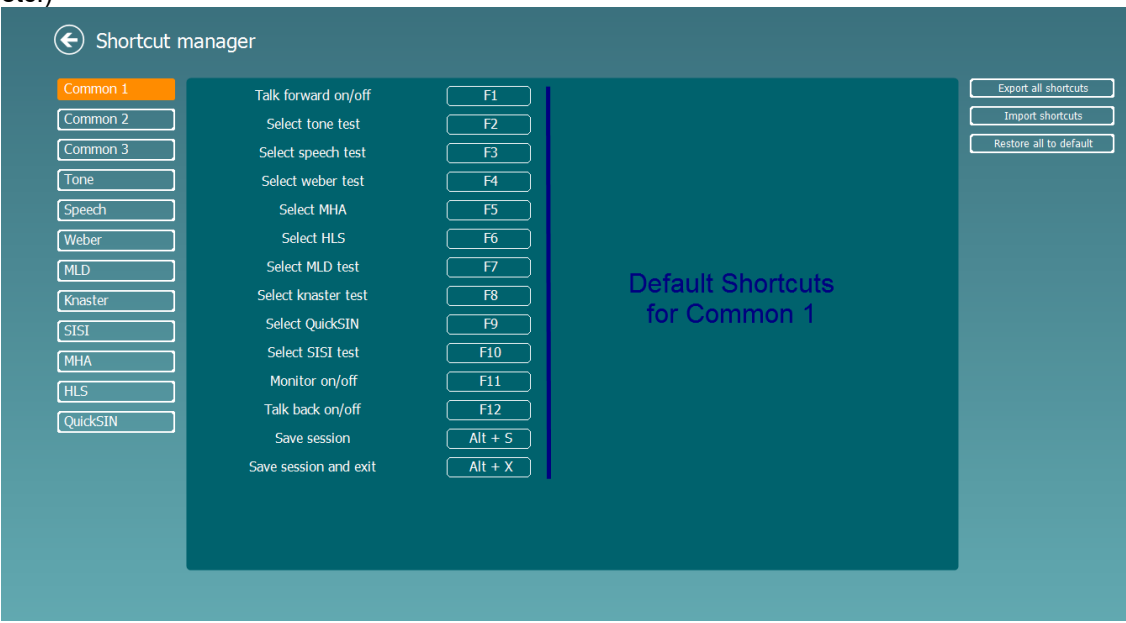

To personalize a shortcut, click on the column in the middle and add the custom shortcut in the field on the right hand of the screen

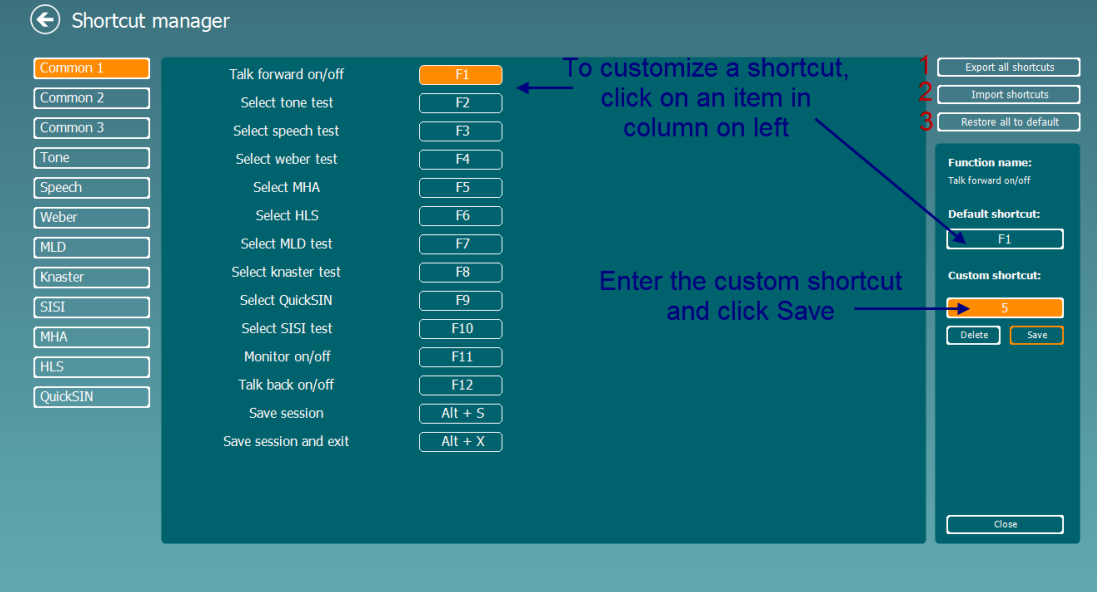

- 1. **Export all shortcuts**: Use this function to save custom shortcuts and transfer them to another computer.
- 2. **Import shortcuts**: Use this function to import shortcuts that have already been exported from another computer.
- 3. **Restore all defaults**: Use this function to restore the PC shortcuts to Factory Settings default.

### whenhand

### **3.2.4 Technical specifications of the AC440 Software**

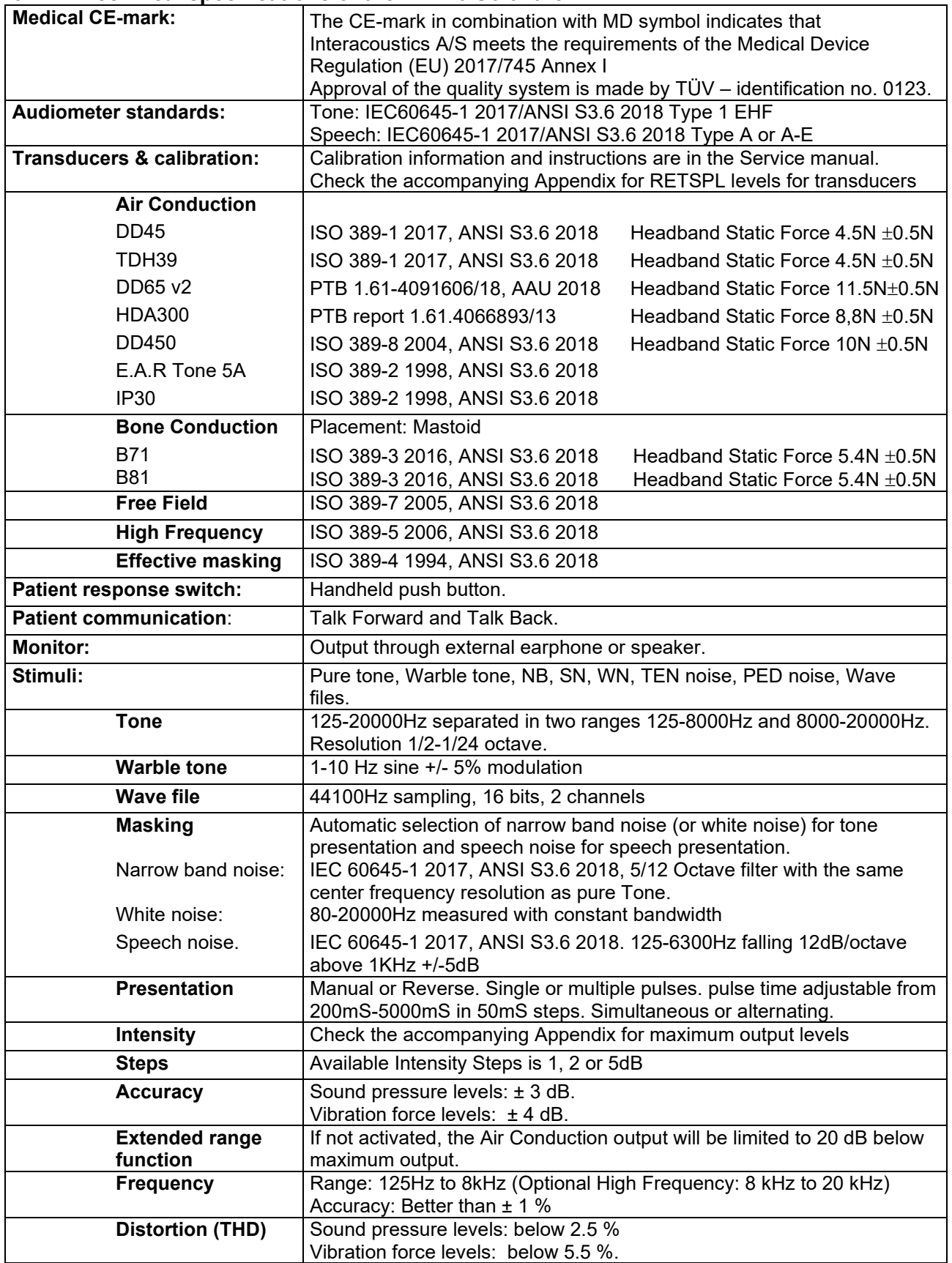

# monde

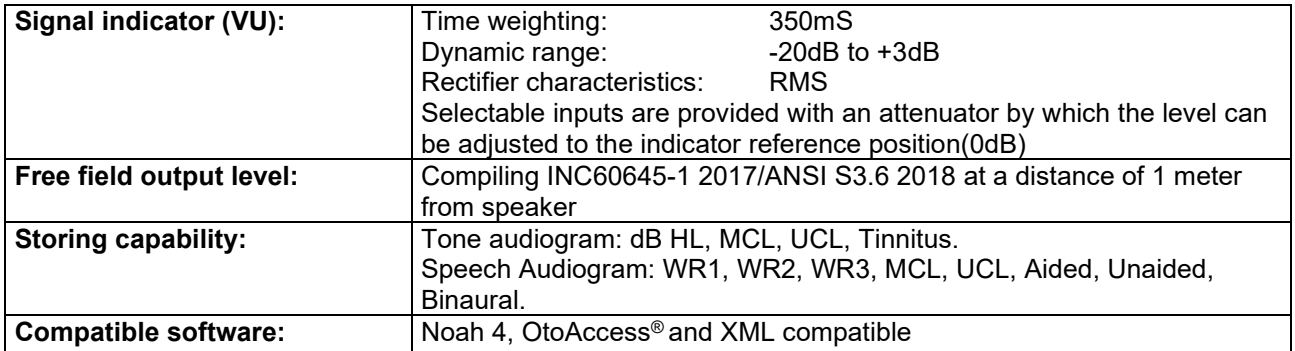

## whenhout

### **3.3 The REM440 screen**

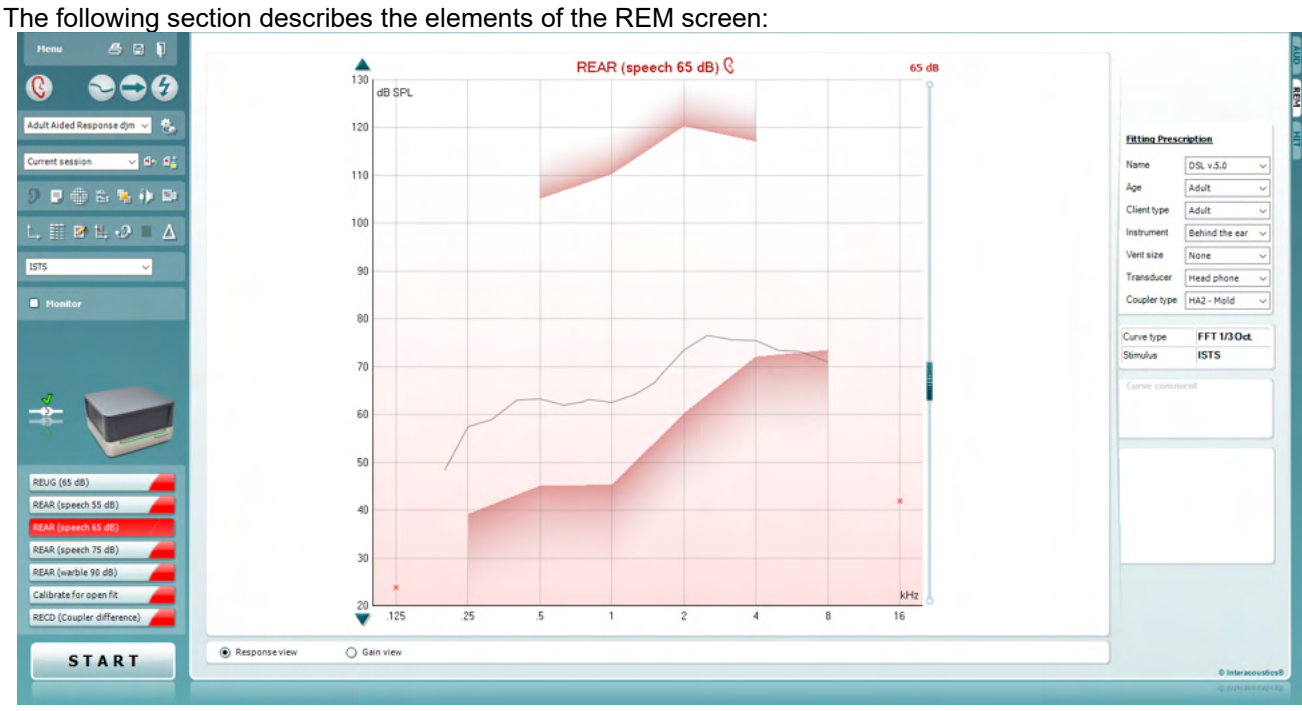

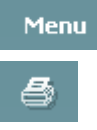

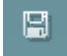

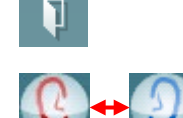

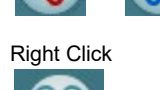

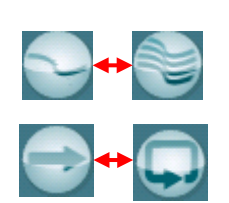

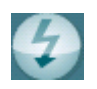

**Menu** provides access to File, Edit, View, Mode, Setup, and Help.

**Print** button will print the test results using the selected print template. If no print template is selected the results currently displayed on the screen will be printed.

**Save & New session** button saves the current session in Noah or OtoAccess® and opens a new one.

**Save & Exit** button saves the current session in Noah or OtoAccess® and exits the Suite.

**Change Ea**r button allows you to toggle between right and left ear. Right click on the ear icon to view *both ears*.

**NOTE**: Binaural REM measurements can be performed when both ears are viewed (in both REIG measures and REAR). The binaural feature enables the fitter to view the binaural right and left measurements simultaneously.

**Toggle between Single and Combined Screen** button toggles between viewing one or multiple measurements in the same REM graph.

**Toggle between Single and Continuous Measurement** button toggles between running a single sweep or having a test signal running continuously until pressing STOP.

**Freeze Curve** allows for taking a snapshot of a REM curve when testing with broadband signals. In other words, the curve freezes at a particular moment while the test continues.

**NOTE:** The Freeze Curve option only works for broadband (ex: ISTS) signals in the continuous mode.

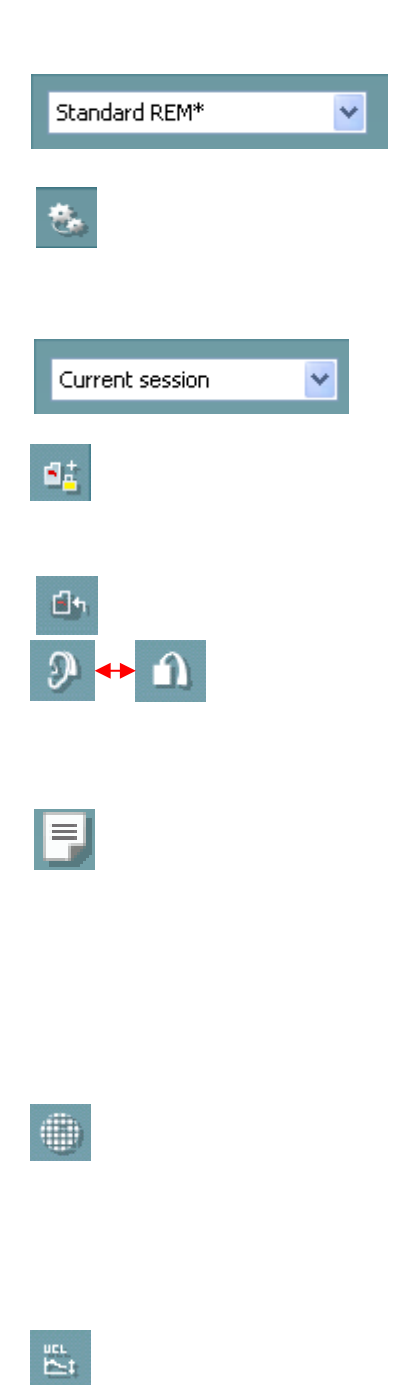

**List of Protocols** allows you to select a test protocol (default or user defined) to use in the current test session.

**Temporary Setup** button allows for making temporary changes to the selected test protocol. The changes will be valid for the current session only. After making the changes and returning to the main screen, the name of the test protocol will be followed by an asterisk (\*).

**List of Historical Sessions** accesses previous real-ear measurements obtained for the selected patient, for comparison or printing purposes.

**Toggle between Lock and Unlock the Selected Session** freezes the current or historical session on the screen for comparison to other sessions.

**Go to Current Session** button brings you back to current session.

**Toggle between Coupler and Ear** button allows you to toggle between real-ear and coupler mode.

Note This icon only becomes active if a predicted or measured RECD is available.

**Report Editor** button opens a separate window for adding notes to the current session. Note that after saving the session, no changes can be added to the report.

After saving the session, changes can only be made within the same day until the date changes (at midnight). **Note:** these timeframes are limited by HIMSA and the Noah software, and not by Interacoustics.

**Single Frequency** button is a test that lets the fitter play a single frequency warble tone. Once clicked, the exact frequency, input and output can be seen on the graph. The frequency can be adjusted up and down by using the Right and Left arrows on the keyboard. Click on the button to turn it on and click on it again to turn it off.

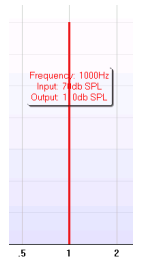

**UCL (Uncomfortable Levels) Adjustment** To limit the system's signal intensity while measuring the MPO during a Real-Ear situation, the UCL button can be activated. Once activated, a red line will appear on the graph and the system will stop measuring if this UCL level is reached. This red line can be adjusted with the slider.

NOTE: UCL thresholds must be entered on the audiogram for the red line to appear when the UCL button is active. To deactivate this feature, press on the UCL button again.

### whenhout

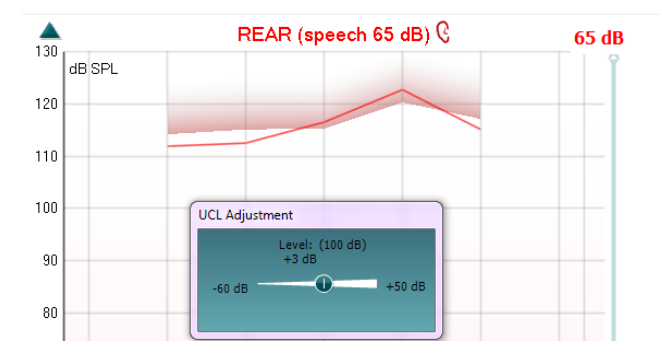

**On Top Mode** button converts the REM440 into an on top window that includes only the most essential REM features. The window is automatically placed on top of other active software programs such as the relevant hearing aid fitting software.

When adjusting the gain handles in the fitting software, the REM440 screen will stay on top of the hearing aid fitting screen, allowing for easy curve comparison.

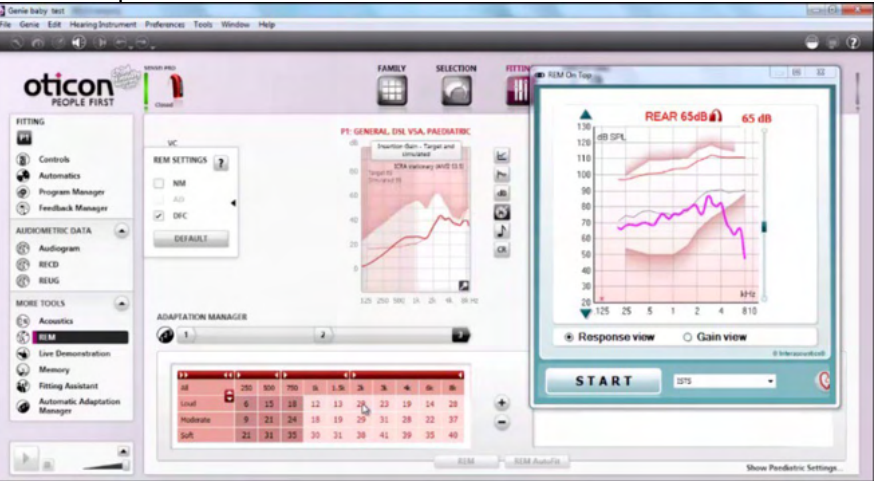

To return to the original REM440 press the red cross in the upper righthand corner. X

**Tube calibration** button activates the tube calibration. Before measuring it is recommended to calibrate the probe tube. This is done by pressing the calibration button. Follow the instructions appearing on the screen (see screen below) and press OK. The calibration will then automatically be performed resulting in the curve below. Note that the calibration is sensitive to noise and the clinician should therefore ensure that the room is quite while calibrating.

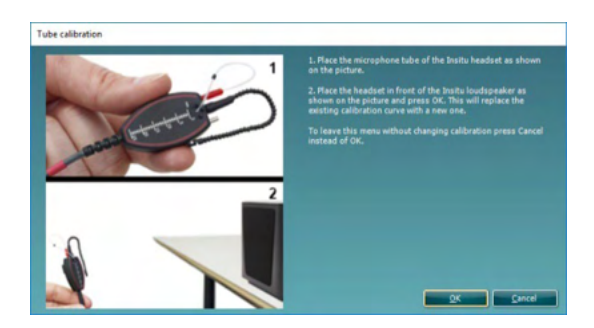

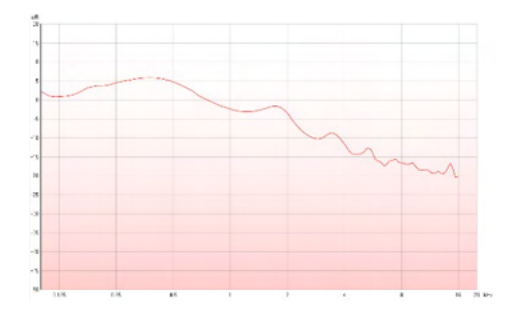

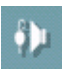

ъ.

### mondo

**Simple View/Advanced View** buttons toggle between an advanced screen view (including the test and fitting prescription information on the right-hand side) and a more simple view with a larger graph only.

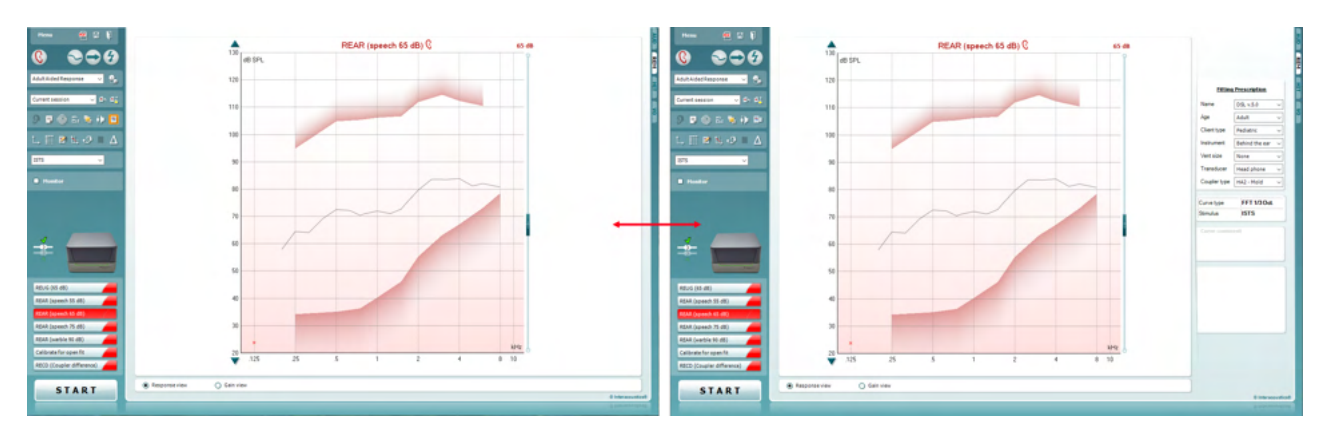

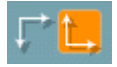

M

 $\mathbb{Z}[\mathbb{Z}]$ 

**Normal and Reversed Coordinate System** buttons enable you to toggle between reversed and normal graph displays. This may be helpful for counselling purposes since the reversed view look more like the audiogram and may therefore be easier for the client to comprehend when explaining his/her results.

**Insert/Edit Target** button allows you to type in an individual target or edit an existing one. Press the button and insert the preferred target values in the table as illustrated below. When satisfied click *OK.*

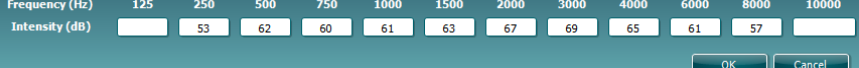

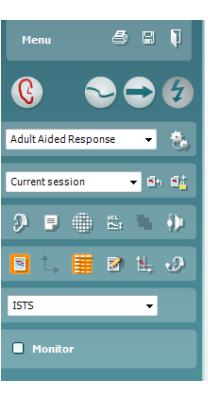

**Table View** button provides a chart view of the measured and target values.

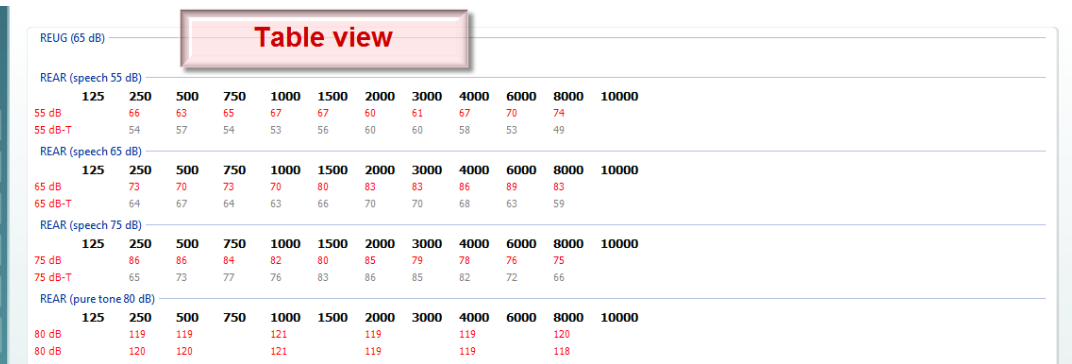

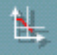

**Show Cursor on Graph** locks the cursor to the curve, displaying the frequency and intensity at any given point along the measure curve.

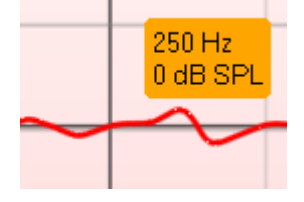

91 **ISTS**  $\ddotmark$ **Monitor** 

**Use Opposite Reference Microphone** lets the fitter use a reference microphone is on the opposite to the one in which the probe measurement microphone is in. To use this feature, position the probe tube in the patient's ear, with the hearing aid in. Position the other reference microphone on the other patient's ear. By pressing on this button, the reference mic on the opposite side is the one be used during the measurement. This type of scenario is often used in CROS and BiCROS fittings.

**Single Graph** lets the fitter view the binaural mesurement in one graph, overlaying the curves from the left and the right ear on top of one another.

**Enable/disable delta values** lets the fitter to see the calculated difference between the measurement curve and the target.

**Stimulus Selection** allows for selecting a test stimulus.

**Monitor:** If you wish to listen to the amplified stimulus through a monitor.

Connect a monitor headset to the monitor output on the hardware. It is recommended to use only a monitor headset which is approved by Interacoustics.

Tick the Monitor check box.

Use the slider to turn the sound level up and down.

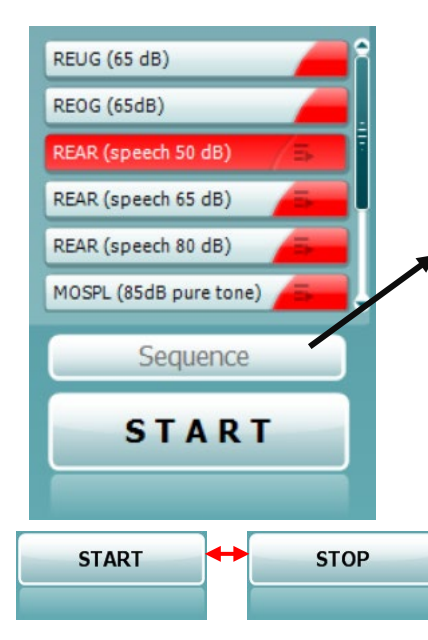

**Current Protocol** is listed in the lower left-hand corner. This highlights the test which you are currently performing and the other tests in the battery. The checkmarks indicate that a curve has been measured. Test protocols can be created and adjusted in the REM440 setup. **Color** on each test button indicates the color selected for each curve.

This sequencing icon allows the user to perform aided measurements sequentially. The icon can be selected and this will, in

turn, make the icon bold: The user selects which input levels are required in the sequence.

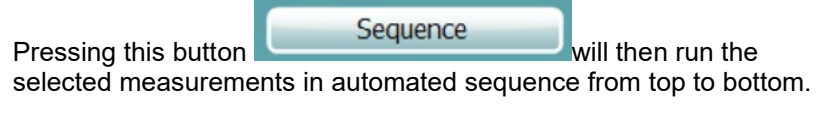

**Start/Stop** button initiates and ends the current test. Note that after pressing *START* the text on the button will change to *STOP*.

### wllwww

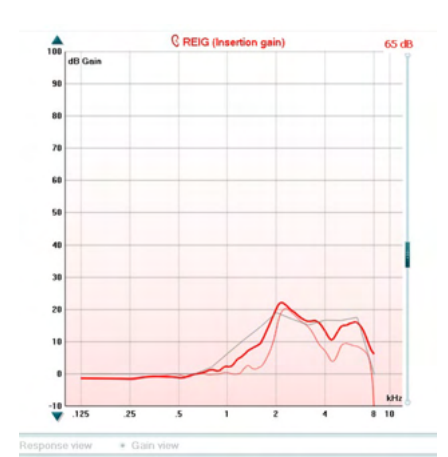

**The Graph** shows measured REM curves. The X axis shows the frequency, and the Y axis shows the intensity of the test signal. **Gain/Response View** allows for toggling between viewing the curve as a gain or response curve. Note that this option is not active for REIG.

**Measurement Type** is indicated above the graph, with a right/left indication. In this example the REIG is displayed for the right ear. **Change the Input Level** using the slider on the right-hand side. **Scroll Graph Up/Down** on the left-hand side allows for scrolling the graph up or down ensuring that the curve is always visible in the middle of the screen.

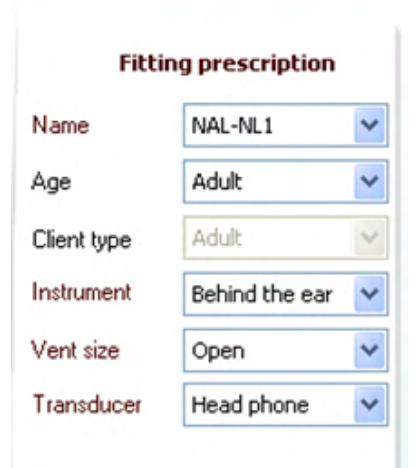

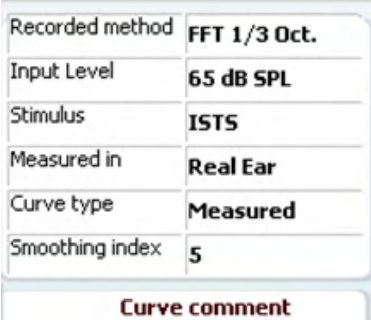

 $\triangledown$  65 dB  $\triangledown$  65 dB

**Fitting Prescription** and related details can be adjusted on the right-hand side of the screen. Select your preferred fitting prescription in the upper dropdown list.

Choose between Berger, DSL v.5.0,Half Gain, NAL-NL1, NAL-NL2, NAL-R, NAL-RP, POGO1, POGO2, Third Gain, or 'Custom' if you have edited your target with the Edit feature. Target shown will be calculated based on the selected fitting prescription and the audiogram and can be shown as REIG and/or REAR targets. **If no audiogram has been entered into the audiogram screen, no targets will be displayed.**  Note that fitting prescription settings (such as *Age* and *Client type*) will differ depending on what fitting prescription is selected.

**Measurement Details** of the selected curve are displayed as a table on the right-hand side of the screen.

**A Curve Comment** for each curve can be typed into the comment section on the right-hand side. Select a curve using the curve tag boxes under Curve display options and write a comment in the comment section. The comment will then appear in the comment section whenever the curve is selected.

#### **Curve Display Options** are found in the lower right-hand corner.

If you have measured more curves of the same type (e.g. REIG curves), they will be listed by their input level. Tick the ones that are to be displayed on the graph.

### ulfunne

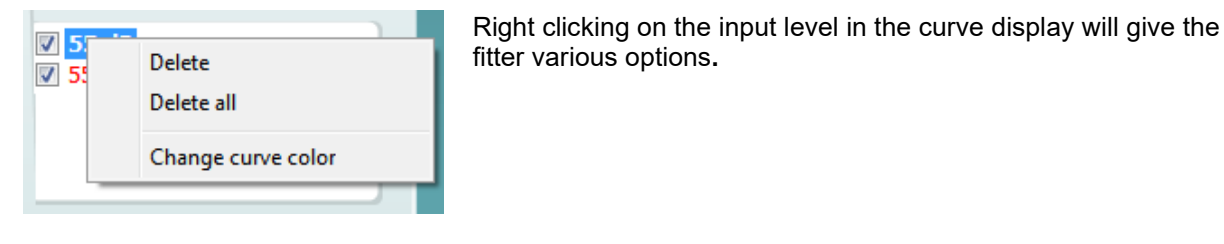

I

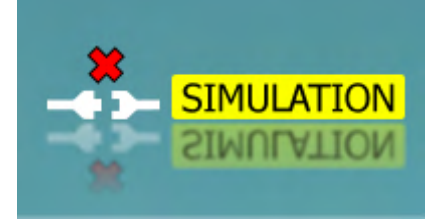

**Hardware indication picture:** The picture indicates whether the hardware is connected. When opening the Suite, the system will automatically search for the hardware. If it does not detect the hardware, then the system will automatically continue in simulation mode and the Simulation icon (above right) will show in place of the connected hardware indication picture (above left).

# monde

### **3.3.1 REM software - Technical specifications**

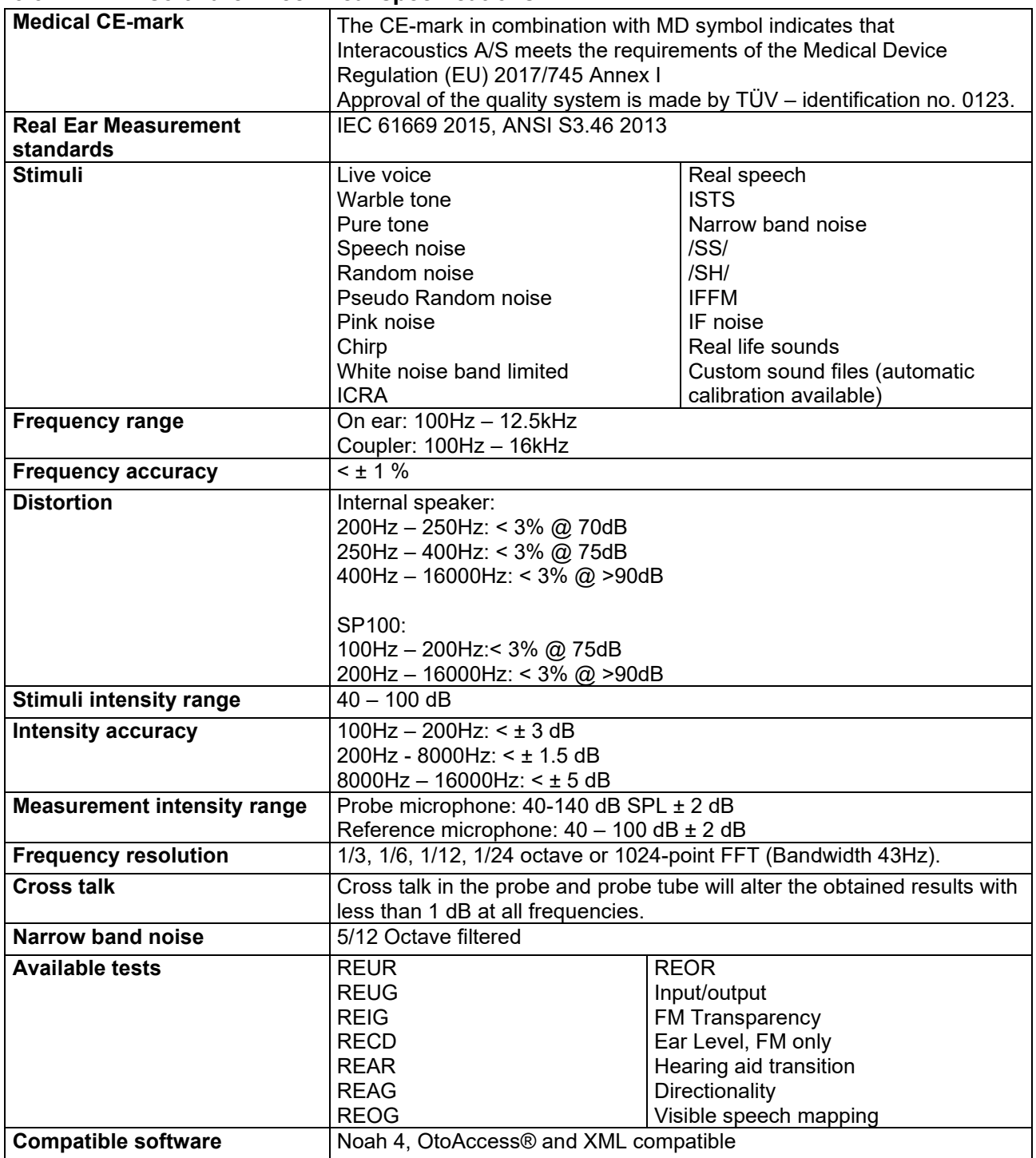

### **3.4 The HIT440 screen**

The following section describes the elements of the HIT screen

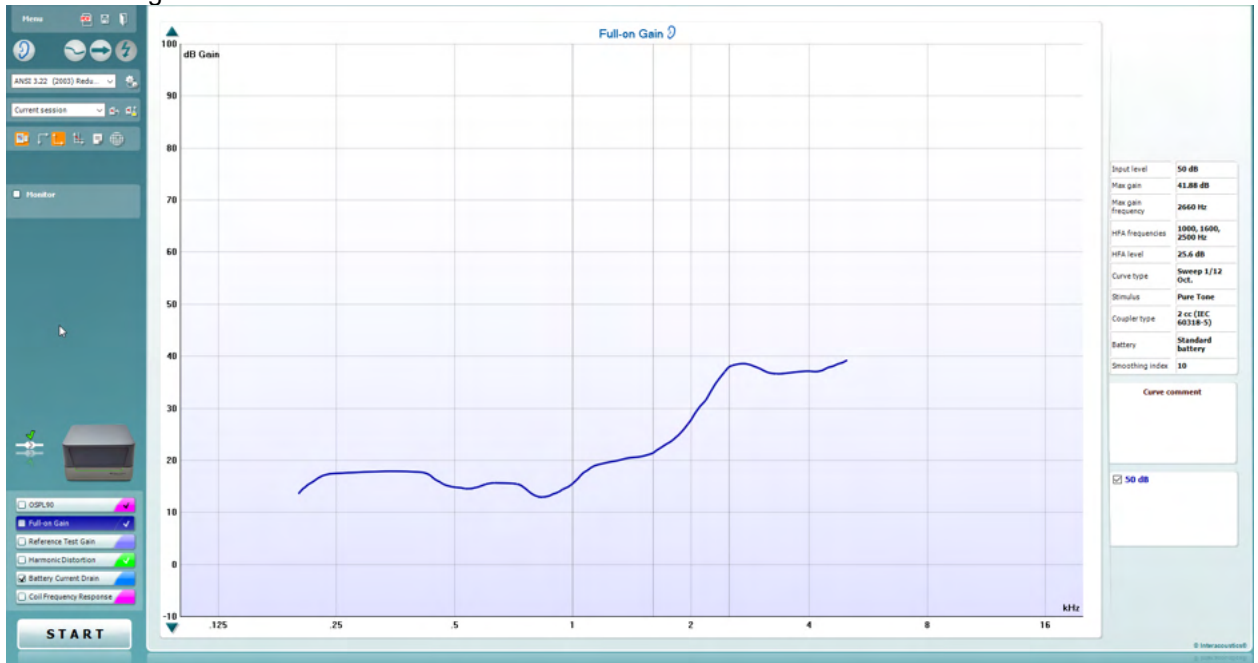

Menu

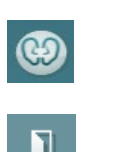

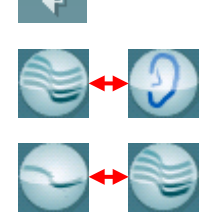

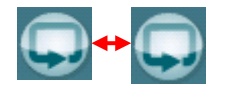

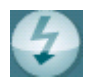

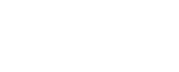

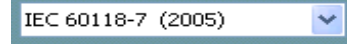

**Menu** provides access to Print, Edit, View, Mode, Setup, and Help.

**Print** button allows you to print only the test results currently displayed on the screen. To print multiple tests on one page, select Print then Print Layout

**Save & New Session** button saves the current session in Noah or OtoAccess® and opens a new one.

**Save & Exit** button saves the current session in Noah or OtoAccess® and exits the Suite.

**Change Ea**r button allows you to toggle between right and left ear. Right click on the ear icon to view *both ears*.

**Toggle between single and combined screen** button toggles between viewing one or multiple measurements in the same HIT graph.

**Toggle between single and continuous measurement** button toggles between running a single sweep or having a test signal running continuously until pressing STOP.

**Freeze curve** allows for taking a snapshot of a HIT curve when testing with broadband signals. In other words, the curve freezes at a particular moment while the test continues.

**NOTE:** The Freeze Curve option only works in an end-user-created protocol, for broadband (ex: ISTS) signals in the continuous mode.

**List of Protocols** allows you to select a test protocol (default or user defined) to use in the current test session.

**Temporary Setup** button allows for making temporary changes to the selected test protocol. The changes will be valid for the current session only. After making the changes and returning to the main screen, the name of the test protocol will be followed by an asterisk (\*).

**NOTE: Protocols from ANSI and IEC cannot be temporarily modified.** 

**List of historical sessions** accesses historical sessions for comparison purposes.

**Toggle between Lock and Unlock the Selected Session** freezes the current or historical session on the screen for comparison to other sessions.

**Go to Current Session** button brings you back to current session.

**Report Editor** button opens a separate window for adding notes to the current session. Note that after saving the session no changes can added to the report.

Single frequency button represents an optional manual test that allows for pre-setting hearing aid gain prior to HIT.

Place the hearing aid in the ear test box and press the single frequency button. A 1000 Hz tone will then appear allowing you to see the exact input and output of the hearing aid. Press the button again to end the test.

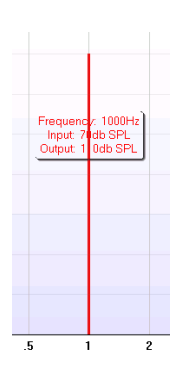

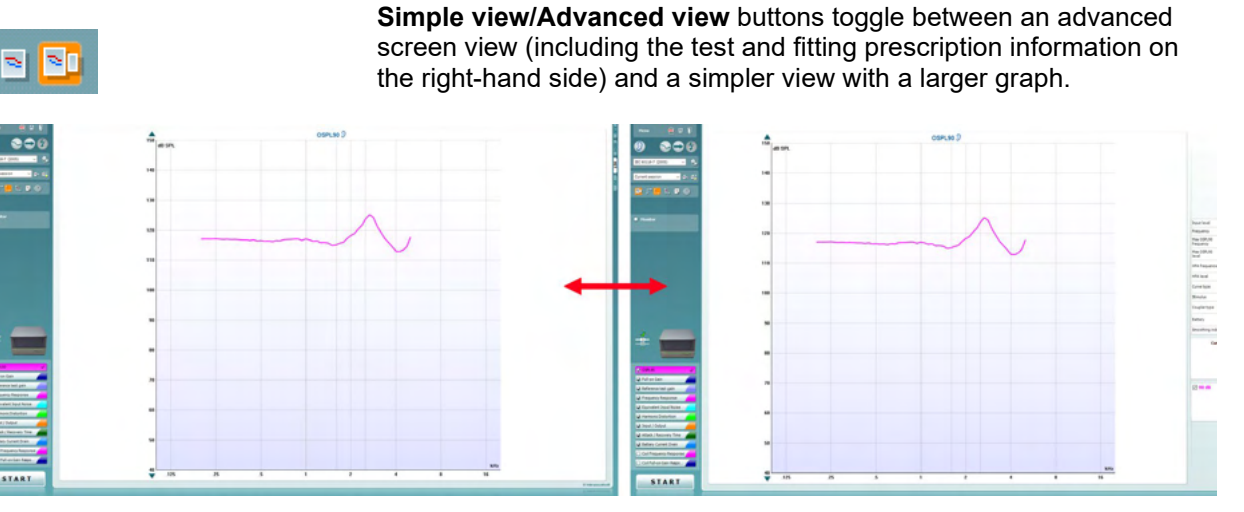

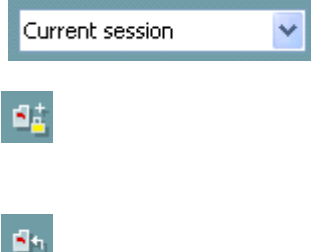

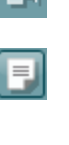

恭

₩

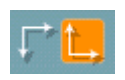

**Normal and reversed coordinate system** buttons enable you to toggle between reversed and normal graph.

**Show curser on graph** provides information about each specific measured point in the curve. The curser is "locked" to the curve and a frequency and intensity label will be displayed at the curser's position, as illustrated below:

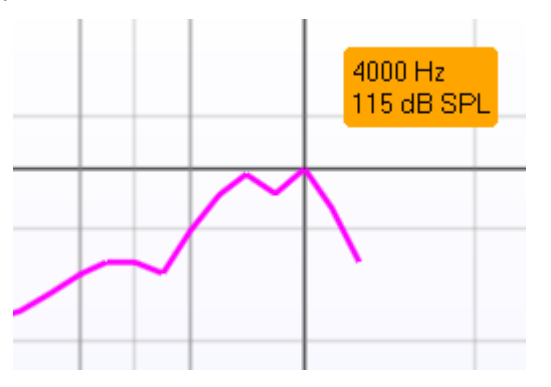

Warble Tone

**Monitor** 

**Stimulus Selection** allows for selecting a test stimulus. The dropdown is only present for custom made test protocols. The standards (e.g. ANSI and IEC) have fixed stimuli.

**Monitor:** If you wish to listen to the amplified stimulus through a monitor.

- 1. Connect a monitor headset to the monitor output on the hardware.
- 2. Tick the Monitor check box.
- 3. Use the slider to turn the sound level up and down.

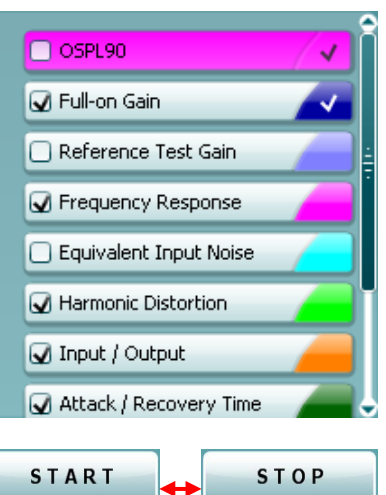

**Current Protocol** is listed in the lower left-hand corner.

The  $\blacksquare$  indicates the test is a part of an automatic test flow (Auto Run). When pressing START all tests with the tick mark will be performed.

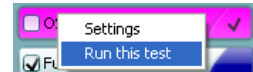

If you wish to perform one test only, mark it using the mouse by clicking on it. Then right click at select *Run this test*.

Upon performing a test, the system automatically jumps to the next one in the test flow.  $\blacktriangledown$  indicates that a curve has been measured. **Colour indication** shows the colour selected for each curve.

Test protocols can be created and adjusted in the HIT440 Setup.

**Start/Stop** button initiates and ends all tests. Note that after pressing *START* the text on the button will change to *STOP*.

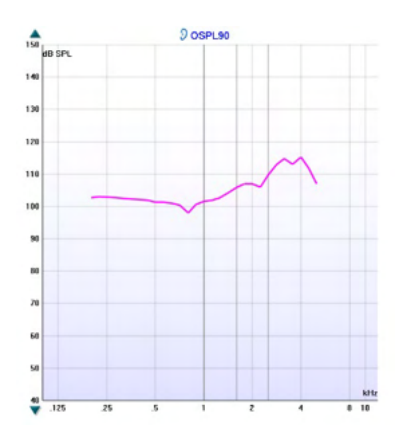

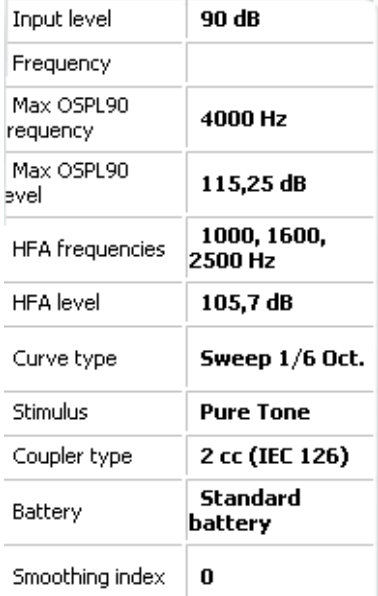

#### **Curve comment**

Here curve comments can be added...

#### **☑ 90 dB**

**The Graph** shows measured HIT curves. The X axis shows the frequency, and the Y axis shows output or gain, depending on which measurement was done.

**Measurement type** is printed above the graph together with a right/left indication. In this example the OSPL90 is displayed for the left ear.

**Change the input level** using the slider on the right-hand side. NOTE: for the industry standard protocols (ANSI and IEC), the input level is dictated by the standard and cannot be changed.

**Scroll graph up/down** on the left-hand side allows for scrolling the graph up or down ensuring that the curve is always visible in the middle of the screen.

**Measurement details:** In this table the curve details can always be viewed. This way the professional always has an overview of what is being measured. Read information such as Input Level, Max SPL, Curve Type, Stimulus, and Curve type.

**A Curve Comment** for each curve can be typed into the comment section on the right-hand side.

Select a curve using the curve tag boxes under Curve display options and write a comment in the comment section. The comment will then appear in the comment section whenever the curve is selected.

**Curve Display Options** are found in the lower right-hand corner. If you have measured more curves of the same type (e.g. Frequency response curves), they will be listed by their input level. Tick the ones that are to be displayed on the graph.

# unne

### **3.4.1 HIT440 Software - Technical Specifications**

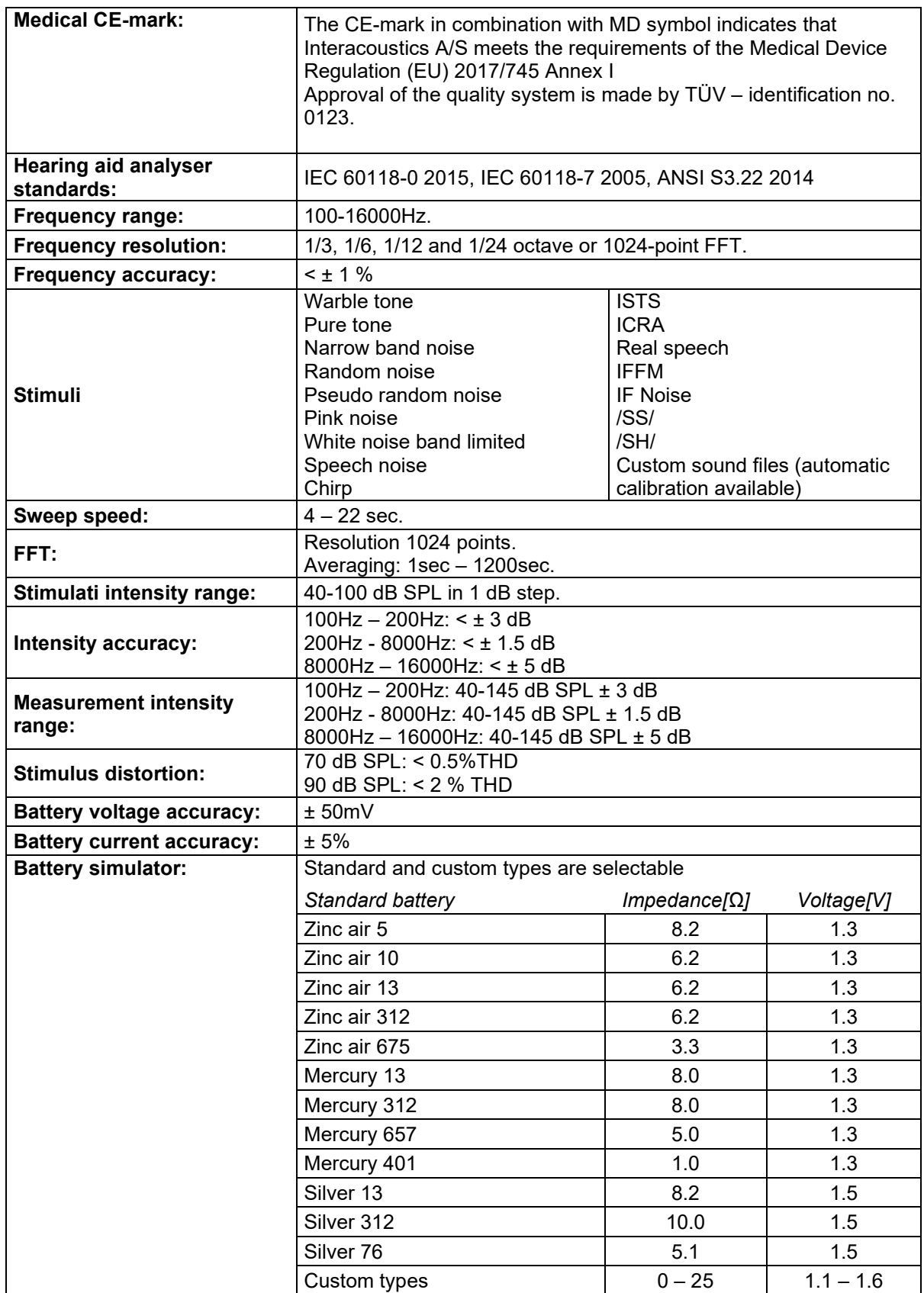

# Munne

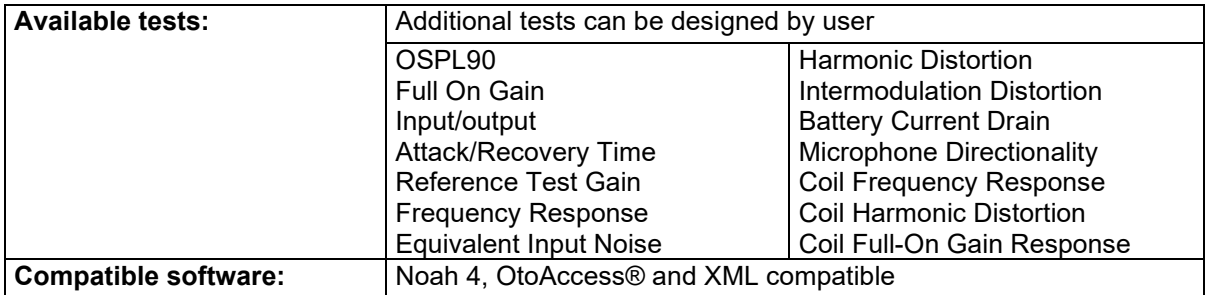

### **3.5 Using the print wizard**

In the Print Wizard you have the option to create customized print templates which can be linked to individual protocols for quick printing. The Print Wizard can be reached in two ways.

- a. If you want to use a template for general use, or select an existing one for printing: Go to **Menu/ File/Print Layout…** in any of the Affinity Suite tabs (AUD, REM or HIT)
- b. If you want to create a template or select an existing one to link to a specific protocol: Select the Module tab (AUD, REM, or HIT) relating to the specific protocol and select **Menu/Setup/AC440 setup, Menu/Setup/REM440 setup,** or **Menu/Setup HIT440 setup**. Select the specific protocol from the drop-down menu and select **Print Setup** at the bottom of the window.

Now the **Print Wizard** window opens and shows the following information and functionalities:

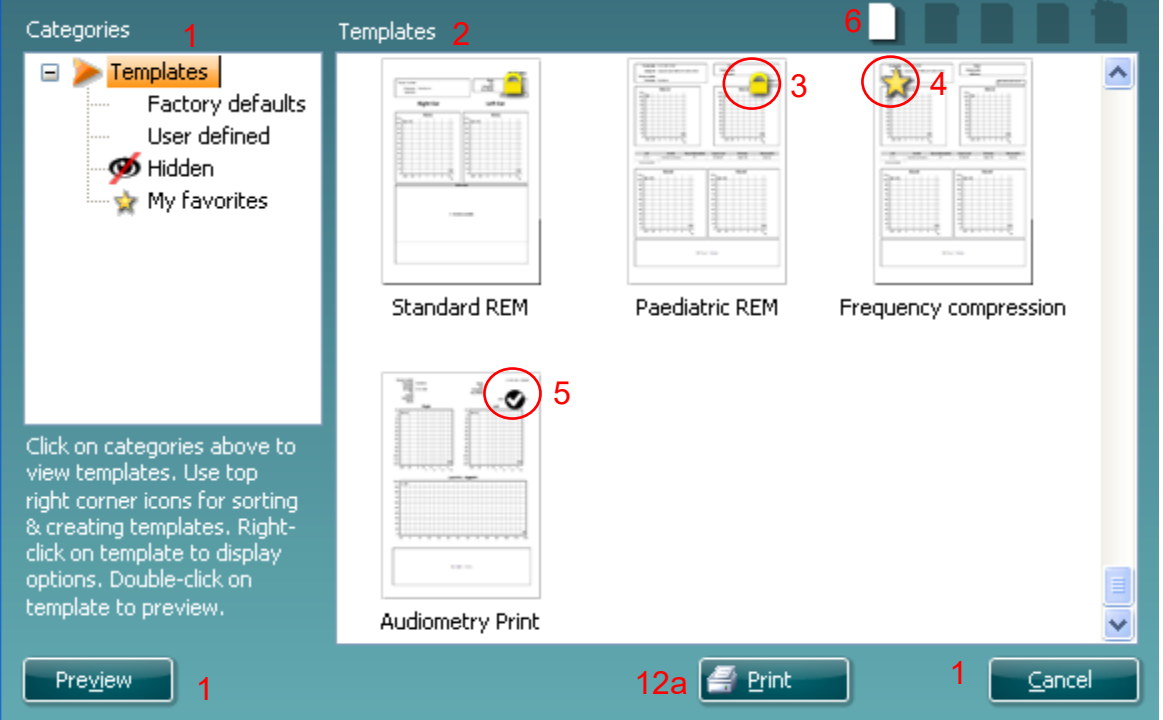

1. Underneath **Categories** you can select

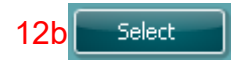

- **Templates** to show all available templates
- **Factory defaults** to show only standard templates
- **User defined** to show only custom templates
- **Hidden** to show hidden templates
- **My favorites** to show only templates marked as a favorite
- 2. Available templates from the selected category are shown in the **Templates** viewing area.
- 3. Factory default templates are recognized by the lock icon. They ensure that you always have a standard template and do not need to create a customized one. However, to edit these default templates, they need to be saved under a new name. **User defined**/created templates can be set to **Read-only** (showing the lock icon), by right clicking on the template and selecting **Read-only** from the drop-down list. **Read-only** status can also be removed from **User defined** templates by following the same steps.
- 4. Templates added to **My favorites** are marked with a star. Adding templates to **My favorites** allows quick viewing of your most used templates.
- 5. The template that is attached to the selected protocol when entering the print wizard via the **AC440** or **REM440** window is recognized by a checkmark. Press the **New Template** button to open a new empty template.
- 6. Select one of the existing templates and press the **Edit Template** button to modify the selected layout.

- 7. Select one of the existing templates and press the **Delete Template** button to delete the selected template. You will be prompted to confirm that you want to delete the template.
- 8. Select one of the existing templates and press the **Hide Template** button to hide the selected template. The template will now be visible only when **Hidden** is selected under **Categories**. To unhide the template, select **Hidden** under **Categories**, right click on the desired template and select **View**/**Show**.
- 9. Select one of the existing templates and press the **My Favorites** button to mark the template as a favorite The template can now be quickly found when **My Favorites** is selected under **Categories**. To remove a template marked with a star from My Favorites, select the template and press the **My Favorites** button.
- 10. Select one of the templates and press the **Preview** button to print preview the template on screen.
- 11. Depending how you reached the Print Wizard, you will have the option to press
	- a. **Print** for using the selected template for printing or press
	- b. **Select** for dedicating the selected template to the protocol from which you got into the Print Wizard.
- 12. To leave the Print Wizard without selecting or changing a template press **Cancel**.

Right clicking on a specific template provides a drop-down menu offering an alternative method for performing the options as described above:

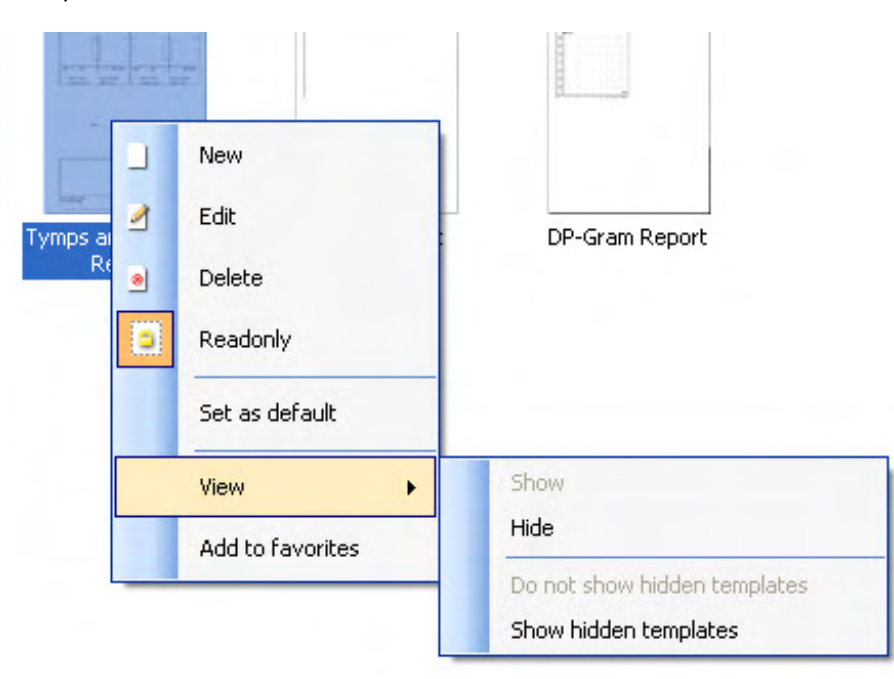

For more information related to the Print reports and Print Wizard, please refer to the Affinity Compact Additional Information document or the Print Report Quick Guide on [www.interacoustics.com](http://www.interacoustics.com/)

### 4 Maintenance

### **4.1 General maintenance procedures**

The performance and safety of the instrument will be kept if the following recommendations for care and maintenance are observed:

- The instrument must go through at least one annual overhaul, to ensure that the acoustical, electrical, and mechanical properties are correct. This should be made by an authorised technician to guaranty proper service and repair as Interacoustics provides the necessary circuit diagrams etc. to these technicians.
- To ensure that the reliability of the instrument is kept, it is recommended that the operator perform a test on a person with known data, on regular intervals (for instance, once a week). This person could be the operator him/herself.
- After each examination of a patient, it should be ensured that there is no contamination on the equipment and accessories that meet the patient. General precautions must be observed to avoid that transmission of infections and diseases between patients. If ear cushions or ear tips are contaminated, it is strongly recommended to remove them from the transducer before they are cleaned. To prevent the spread of infections, usage of disinfectants is recommended. The use of organic solvents and aromatic oils must be avoided.

### **NOTICE**

1. Great care should be exercised when handling earphones and other transducers, as mechanical shock may cause a change in calibration.

### **4.2 How to clean Interacoustics products**

If the surface of the instrument or accessories can be cleaned using a soft cloth moistened with a mild solution of water and dish washing detergent or similar. The use of organic solvents and aromatic oils must be avoided. Always disconnect the USB cable during the cleaning process and be careful that no liquid enters the instrument or the accessories.

![](_page_55_Picture_11.jpeg)

- Before cleaning always switch off and disconnect from power
- Use a soft cloth lightly dampened with cleaning solution to clean all exposed surfaces
- Do not allow liquid to meet the metal parts inside the earphones / headphones
- Do not autoclave, sterilize, or immerse the instrument or accessory in any fluid
- Do not use hard or pointed objects to clean any part of the instrument or accessory
- Do not let parts that have been in contact with fluids dry before cleaning
- Rubber ear-tips or foam ear-tips are single use components

#### **Recommended cleaning and disinfection solutions:**

• Warm water with mild, nonabrasive cleaning solution (soap)

#### **Procedure:**

- Clean the instrument by wiping outer case with a lint free cloth lightly dampened in cleaning solution
- Clean cushions and patient hand switch and other parts with a lint free cloth lightly dampened in cleaning solution
- Make sure not to get moisture in the speaker portion of the earphones and similar parts

### **4.3 Concerning repair**

Interacoustics is only considered to be responsible for the validity of the CE marking, effects on safety, reliability, and performance of the equipment if:

- 1. assembly operations, extensions, readjustments, modifications, or repairs are carried out by authorised persons
- 2. a 1-year service interval is maintained
- 3. the electrical installation of the relevant room complies with the appropriate requirements, and
- 4. the equipment is used by authorised personnel in accordance with the documentation supplied by Interacoustics.

The customer shall reach out to the local distributor to determine the service/repair possibilities including onsite service/repair. It is important that the customer (through local distributor) fills out the **RETURN REPORT** every time when the component/product is sent for service/repair to Interacoustics.

#### **4.4 Warranty**

Interacoustics warrants that:

- The Affinity Compact is free from defects in material and workmanship under normal use and service for a period of 12 months from the date of delivery by Interacoustics to the first purchaser
- Accessories are free from defects in material and workmanship under normal use and service for a period of ninety (90) days from the date of delivery by Interacoustics to the first purchaser

If any product requires service during the applicable warranty period, the purchaser should communicate directly with the local Interacoustics service centre to determine the appropriate repair facility. Repair or replacement will be carried out at Interacoustics' expense, subject to the terms of this warranty. The product requiring service should be returned promptly, properly packed, and postage prepaid. Loss or damage in return shipment to Interacoustics shall be at purchaser's risk.

In no event shall Interacoustics be liable for any incidental, indirect or consequential damages in connection with the purchase or use of any Interacoustics product.

This shall apply solely to the original purchaser. This warranty shall not apply to any subsequent owner or holder of the product. Furthermore, this warranty shall not apply to, and Interacoustics shall not be responsible for, any loss arising in connection with the purchase or use of any Interacoustics product that has been:

- repaired by anyone other than an authorized Interacoustics service representative
- altered in any way so as, in Interacoustics judgement, to affect its stability or reliability
- subject to misuse or negligence or accident, or which has had the serial or lot number altered, effaced, or removed; or
- improperly maintained or used in any manner other than in accordance with the instructions furnished by Interacoustics

This warranty is in lieu of all other warranties, express or implied, and of all other obligations or liabilities of Interacoustics, and Interacoustics does not give or grant, directly or indirectly, the authority to any representative or other person to assume on behalf of Interacoustics any other liability in connection with the sale of Interacoustics products.

INTERACOUSTICS DISCLAIMS ALL OTHER WARRANTIES, EXPRESSED OR IMPLIED, INCLUDING ANY WARRANTY OF MERCHANTABILITY OR FOR FUNCTION OF FITNESS FOR A PARTICULAR PURPOSE OR APPLICATION.

![](_page_57_Picture_0.jpeg)

### **4.5 Replacement of consumables**

#### **4.5.1 Foam tips**

Foam tips used for the audiometric insert phone transducers are easily replaced. They are connected to the insert phone tube by the tube nipple as shown on the below image. They are replaced by pressing them on the tube nibble or pulling them off.

![](_page_57_Picture_4.jpeg)

These are single use parts. For ordering of new parts, please referee to the local Interacoustics distributor.

#### **4.5.2 Probe tubes**

The REM probe tubes are used together with the IMH60/IMH65 headset. They are connected to the thin tube on the top of the IMH60/65 headset as shown on the image below. They are replaced by pressing them on the tube or pulling them off.

![](_page_57_Picture_8.jpeg)

The REM probe tubes are single use. For ordering of new parts, please referee to the local Interacoustics distributor.

#### **4.5.3 SPL60 probe tubes**

The SPL60 probe tubes are used together with SPL60 probe. They are connected to the thin tube on the end of the SPL60 probe as shown on the image below. They are replaced by pressing them on the tube or pulling them off.

![](_page_57_Picture_12.jpeg)

The SPL60 probe tubes are single use. For ordering of new parts, please referee to the local Interacoustics distributor.

### whomove

#### **4.5.4 Ear tips**

The Ear tips are used together with the SPL60 probe. They are connected to the end of the SPL60 probe as shown on the image below. They are replaced by pressing them on the SPL60 probe or pulling them off.

![](_page_58_Picture_3.jpeg)

The Ear tips are single use. For ordering of new parts, please referee to the local Interacoustics distributor.

## whenhand

## 5 General technical specifications

### **5.1 Affinity Compact Hardware - Technical Specifications**

![](_page_59_Picture_255.jpeg)

# monde

![](_page_60_Picture_238.jpeg)

## ulfunne

### **5.2 Tone reference equivalent threshold values for transducers**

![](_page_61_Picture_736.jpeg)

DD45 6ccm uses IEC60318-3 or NBS 9A coupler and RETSPL comes from ISO 389-1 2017, ANSI S3.6 2018 and ISO389-1 2017. Force 4.5N ±0.5N

TDH39 6ccm uses IEC60318-3 or NBS 9A coupler and RETSPL comes from ANSI S3.6 2018 and ISO 389-1 2017. Force 4.5N ±0.5N

DD65V2 Artificial ear uses IEC60318-1 coupler with type 1 adaptor and RETSPL comes from PTB 1.61-4091606 2018 & AAU 2018, Force 11.5N ±0.5N

DD450 Artificial ear uses IEC60318-1 coupler with type 1 adaptor and RETSPL comes from ANSI S3.6 2018 and ISO 389-8 2004. Force 9N ±0.5N

HDA300 Artificial ear uses IEC60318-1 coupler with type 1 adaptor and RETSPL comes from PTB report 2012. Force 8.8N ±0.5N

IP30 / EAR3A 2ccm use ANSI S3.7-1995 IEC60318-5 coupler (HA-2 with 5mm rigid Tube) and RETSPL comes from ANSI S3.6 2018 and ISO 389-2 1994.

B71 / B81 use ANSI S3.13 or IEC60318-6 2007 mechanical coupler and RETFL come from ANSI S3.6 2018 and ISO 389-3 2016 Force 5.4N ±0.5N

# monde

![](_page_62_Picture_703.jpeg)

## ulluvuul

![](_page_63_Picture_734.jpeg)

Effective masking value is RETSPL / RETFL add 1/3 octave correction for Narrow-band noise from ANSI S3.6 2018 or ISO389-4 1994.

# monde

![](_page_64_Picture_750.jpeg)

## ulfunne

### **Speech reference equivalent threshold value for transducer**

![](_page_65_Picture_566.jpeg)

DD45 (GF-GC) PTB-DTU report 2009-2010.

TDH39 (GF-Gc) ANSI S3.6 2018.

DD65V2 (GF-GC) PTB-AAU report 2018.

DD450 (GF-GC) ANSI S3.6 2018 and ISO 389-8 2004.

HDA300 ( $G_F-G_C$ ) PTB report 2013.

ANSI Speech level 12.5 dB + 1 kHz RETSPL ANSI S3.6 2018 (acoustical linear weighting).

ANSI Speech Equivalent free field level 12.5 dB + 1 kHz RETSPL - (G<sub>F</sub>-G<sub>c</sub>) from ANSI S3.6 2018 (acoustical equivalent sensitivity weighting).

ANSI Speech Not linear level 1 kHz RETSPL ANSI S3.6 2018 (DD45, TDH39, DD65V2, DD450, HDA300) and EAR 3A, IP30, B71 and B81 12.5 dB + 1 kHz RETSPL ANSI S3.6 2018 (no weighting).

![](_page_65_Picture_567.jpeg)

## whenhand

![](_page_66_Picture_547.jpeg)

DD45 ( $G_F-G_C$ ) PTB-DTU report 2009-2010.

TDH39 (G<sub>F</sub>-G<sub>c</sub>) IEC60645-2 1997.

DD65V2 (GF-GC) PTB-AAU report 2018.

DD450 (GF-GC) ANSI S3.6 2018 and ISO 389-8 2004.

HDA300 (G<sub>F</sub>-G<sub>c</sub>) PTB report 2013.

IEC Speech level IEC60645-2 1997 (acoustical linear weighting).

IEC Speech Equivalent free field level (GF-G<sub>C</sub>) from IEC60645-2 1997 (acoustical equivalent sensitivity weighting).

IEC Speech Not linear level 1 kHz RETSPL (DD45, TDH39, DD65V2, DD450, HDA300) and EAR3A, IP30, B7 and B81 IEC60645-2 1997 (no weighting).

![](_page_66_Picture_548.jpeg)

## whenhave

![](_page_67_Picture_546.jpeg)

DD45 (G<sub>F</sub>-G<sub>c</sub>) PTB-DTU report 2009-2010.

TDH39 (G<sub>F</sub>-G<sub>C</sub>) IEC60645-2 1997.

DD65V2 (GF-GC) PTB-AAU report 2018.

DD450 (GF-GC) ANSI S3.6 2018 and ISO 389-8 2004.

HDA300 ( $G_F-G_C$ ) PTB report 2013.

Sweden Speech level STAF 1996 and IEC60645-2 1997 (acoustical linear weighting).

Sweden Speech Equivalent free field level (G<sub>F</sub>-G<sub>C</sub>) from IEC60645-2 1997 (acoustical equivalent sensitivity weighting).

Sweden Speech Not linear level 1 kHz RETSPL (DD45, TDH39, DD65V2, DD450, HDA300) and EAR 3A, IP30, B71 and B81 STAF 1996 and IEC60645-2 1997 (no weighting).

![](_page_67_Picture_547.jpeg)

## whenhand

![](_page_68_Picture_555.jpeg)

DD45 ( $G_F-G_C$ ) PTB-DTU report 2009-2010.

TDH39 (GF-Gc) IEC60645-2 1997.

DD65V2 (GF-GC) PTB-AAU report 2018.

DD450 (GF-Gc) ANSI S3.6 2018 and ISO 389-8 2004.

HDA300 ( $G_F-G_C$ ) PTB report 2013.

Norway Speech level IEC60645-2 1997+20dB (acoustical linear weighting).

Norway Speech Equivalent free field level ( $G_F-G_C$ ) from IEC60645-2 1997 (acoustical equivalent sensitivity weighting).

Norway Speech Not linear level 1 kHz RETSPL (DD45, TDH39, DD65V2, DD450, HDA300) and EAR 3A, IP30, B71 and B81 IEC60645-2 1997 +20dB (no weighting).

![](_page_68_Picture_556.jpeg)

## whenhal

![](_page_69_Picture_551.jpeg)

#### DD45 ( $G_F-G_C$ ) PTB-DTU report 2009-2010.

TDH39 (G<sub>F</sub>-G<sub>C</sub>) IEC60645-2 1997.

DD65V2 (GF-GC) PTB-AAU report 2018.

DD450 (G<sub>F</sub>-G<sub>C</sub>) ANSI S3.6 2018 and ISO 389-8 2004.

HDA300 ( $G_F-G_C$ ) PTB report 2013.

Japan Speech level JIS T1201-2:2000 (acoustical linear weighting).

Japan Speech Equivalent free field level (GF-Gc) from IEC60645-2 1997 (acoustical equivalent sensitivity weighting).

Japan Speech Not linear level 1 kHz RETSPL (DD45, TDH39, DD65V2, DD450, HDA300) and EAR 3A, IP30, B71 and B81 IEC60645-2 1997 (no weighting).

![](_page_69_Picture_552.jpeg)

## ulluvuul

![](_page_70_Picture_468.jpeg)

DD45 ( $G_F-G_C$ ) PTB-DTU report 2009-2010.

TDH39 (GF-Gc) IEC60645-2 1997.

DD65V2 (GF-GC) PTB-AAU report 2018.

DD450 (G<sub>F</sub>-G<sub>C</sub>) ANSI S3.6 2018 and ISO 389-8 2004.

HDA300 ( $G_F-G_C$ ) PTB report 2013.

![](_page_70_Picture_469.jpeg)

# monde

![](_page_71_Picture_887.jpeg)

#### **ANSI FREE FIELD**

![](_page_71_Picture_888.jpeg)

#### **IEC FREE FIELD**

![](_page_71_Picture_889.jpeg)
# Whomhou

### **SWEDEN FREE FIELD**

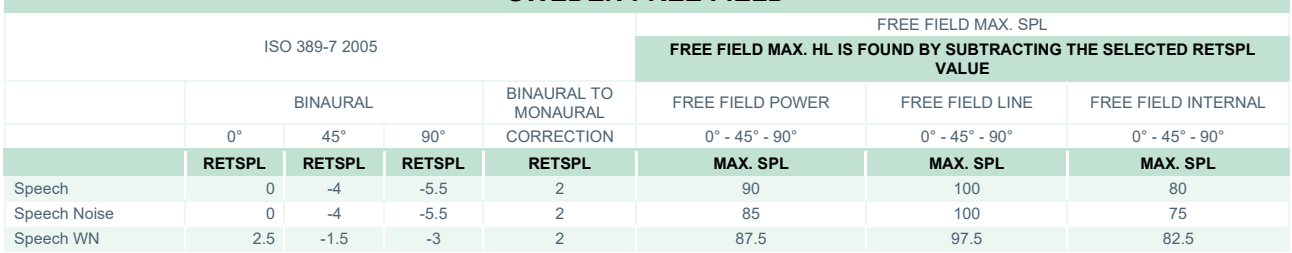

### **NORWAY FREE FIELD**

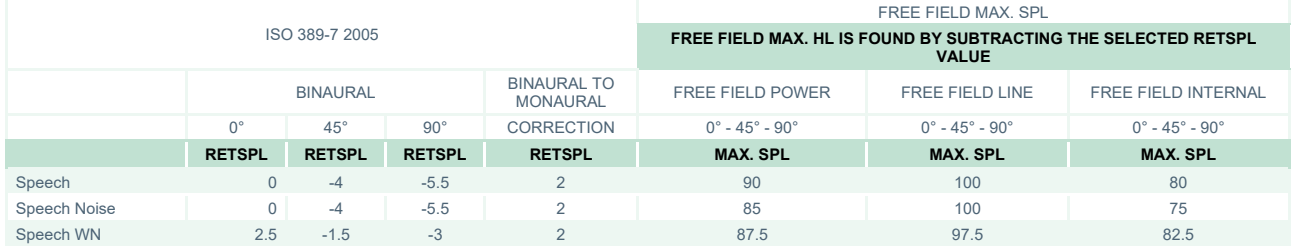

### **JAPAN FREE FIELD**

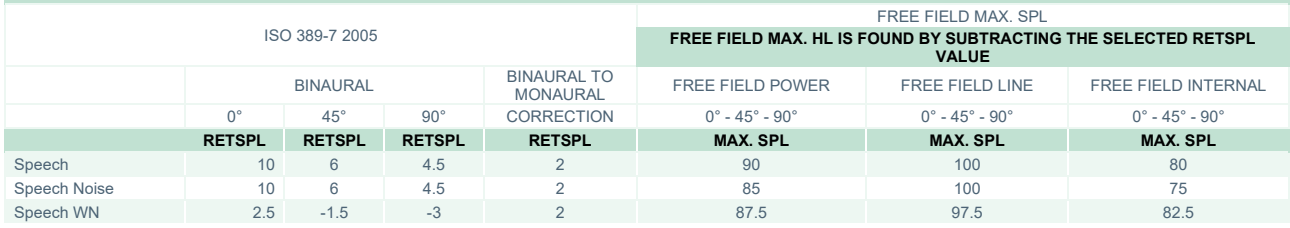

### **SPL FREE FIELD**

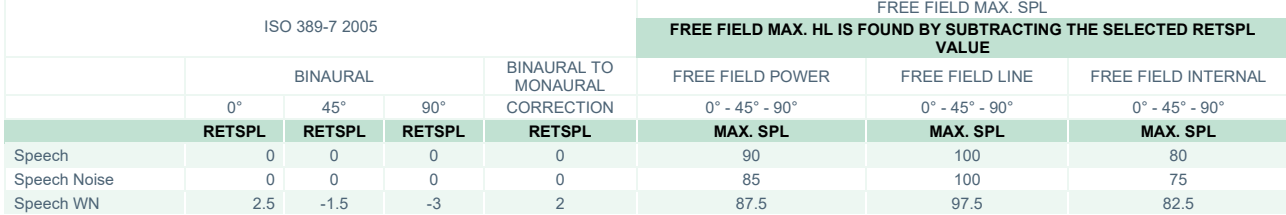

## whenhand

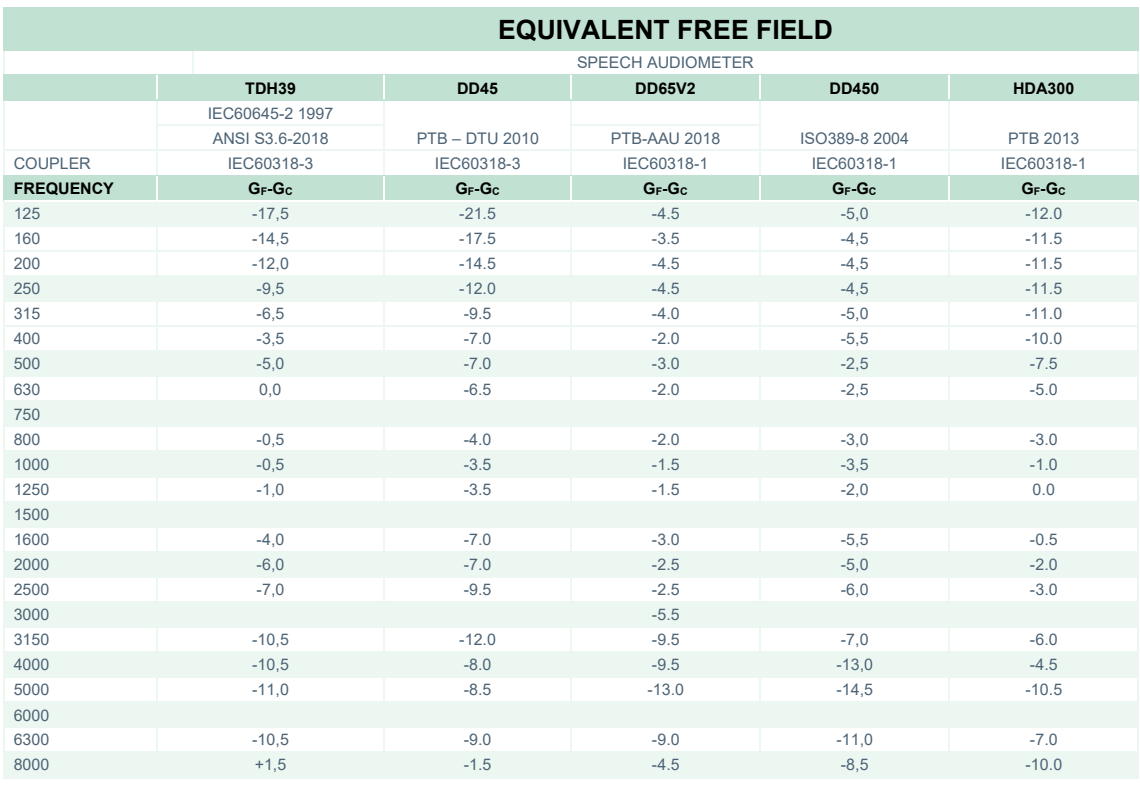

#### **FOR EARPHONES** FREQUENCY **ATTENUATION** TDH39/DD45 with MX41/AR or PN 51 Cushion EAR 3A<br>IP30 IP30 DD65V2 DD450 HDA300 **[Hz] [dB]\* [dB]\* [dB]\* [dB]\* [dB]** 3 33 8.3 15 12.5 160 4 34 8.7 15 200 | 5 | 35 | 11.7 | 16 5 36 15.5 16 12.7 5 37 19.5 18 6 37 23.4 20 7 38 26.1 23 9.4 9 37 28.5 25 - 800 11 37 28.2 27 15 37 32.4 29 12.8 1250 18 18 35 30.8 30 - 21 34 33.7 31 26 33 43.6 32 15.1 28 35 47.5 37 31 37 41.5 41 32 40 43.8 46 28.8 29 41 46.7 45 26 42 45.7 45 8000 24 43 45.6 44 26.2 \*ISO 8253-1 2010

**SOUND ATTENUATION VALUES** 

# ummun

## **5.3 Pin assignments**

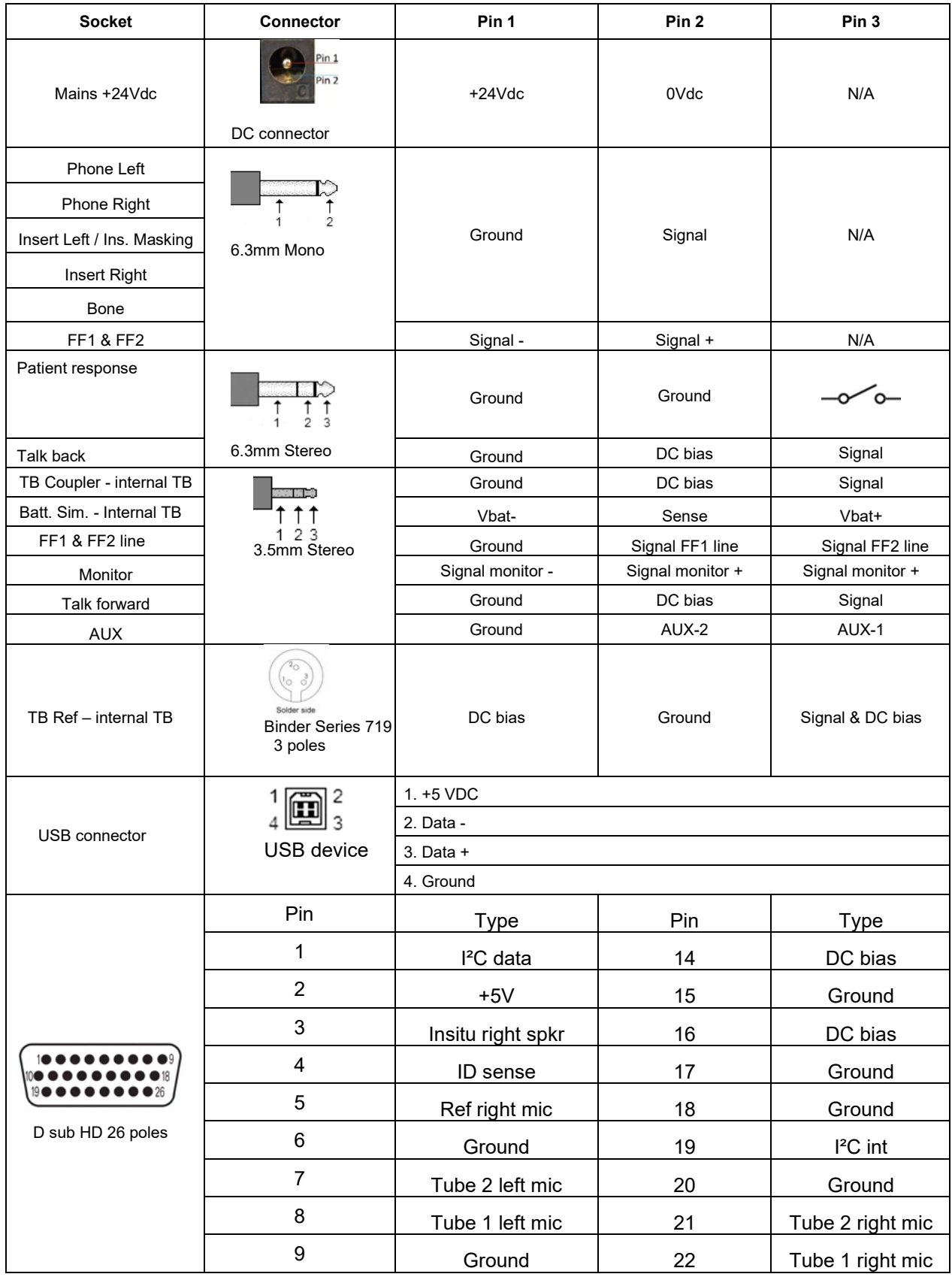

# monde

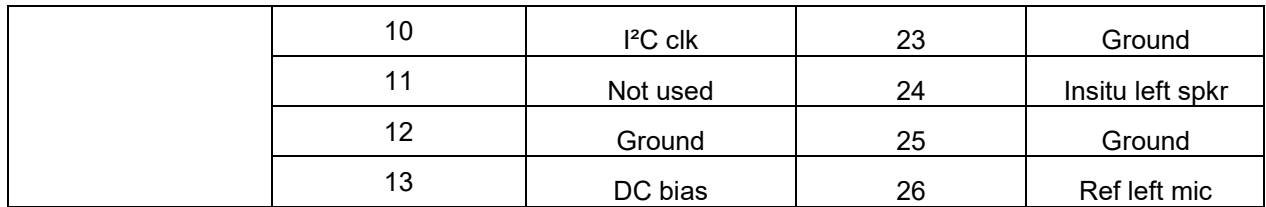

## whenhal

## **5.4 Electromagnetic compatibility (EMC)**

This equipment is suitable in hospital and clinical environments except for near-active HF surgical equipment and RF-shielded rooms of systems for magnetic resonance imaging, where the intensity of electromagnetic disturbance is high.

NOTICE: ESSENTIAL PERFORMANCE for this equipment is defined by the manufacturer as: This equipment does not have an ESSENTIAL PERFORMANCE Absence or loss of ESSENTIAL PERFORMANCE cannot lead to any unacceptable immediate risk. Final diagnosis shall always be based on clinical knowledge.

Use of this equipment adjacent to other equipment should be avoided because it could result in improper operation. If such use is necessary, this equipment and the other equipment should be observed to verify that they are operating normally.

Use of accessories and cables other than those specified or provided by the manufacturer of this equipment could result in increased electromagnetic emissions or decreased electromagnetic immunity of this equipment and result in improper operation. The list of accessories and cables can be found in this section.

Portable RF communications equipment (including peripherals such as antenna cables and external antennas) should be used no closer than 30 cm (12 inches) to any part of this equipment, including cables specified by the manufacturer. Otherwise, degradation of the performance of this equipment could result in improper operation.

This equipment complies with IEC60601-1-2:2014+AMD1:2020, emission class B group 1.

NOTICE: There are no deviations from the collateral standard and allowances uses.

NOTICE: All necessary instructions for maintenance comply with EMC and can be found in the general maintenance section in this instruction. No further steps required.

To ensure compliance with the EMC requirements as specified in IEC 60601-1-2, it is essential to use only the accessories specified in section [1.4](#page-5-0)

Anyone connecting additional equipment is responsible for making sure the system complies with the IEC 60601-1-2 standard.

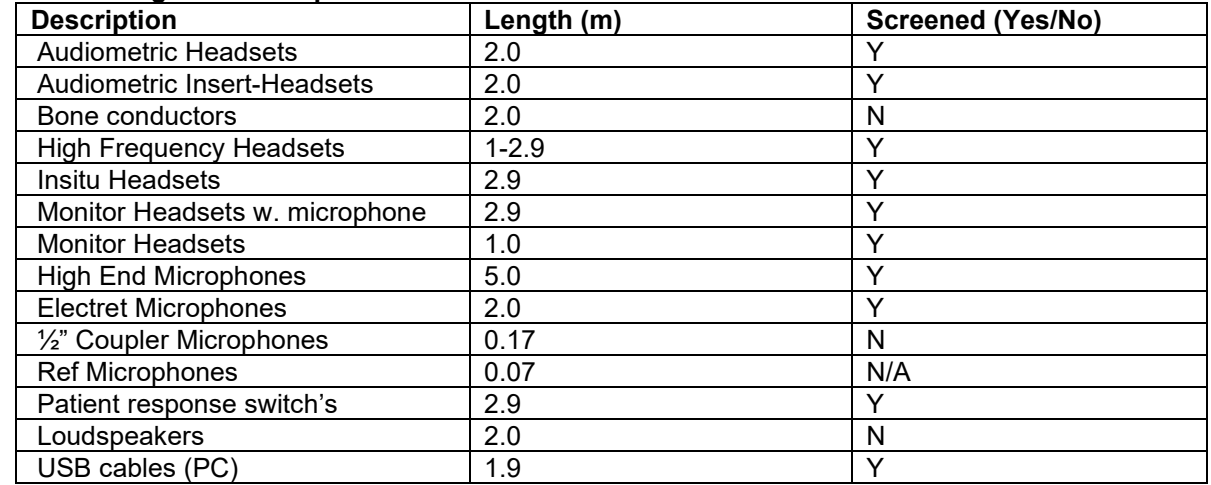

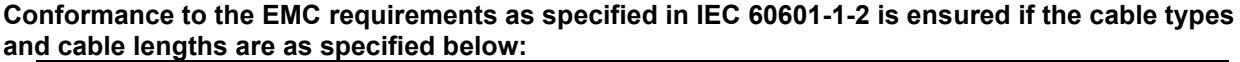

## whenhand

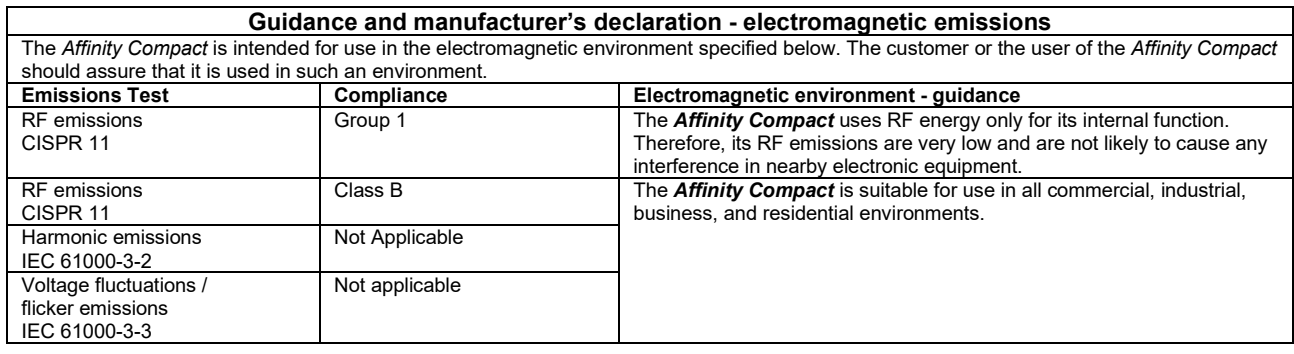

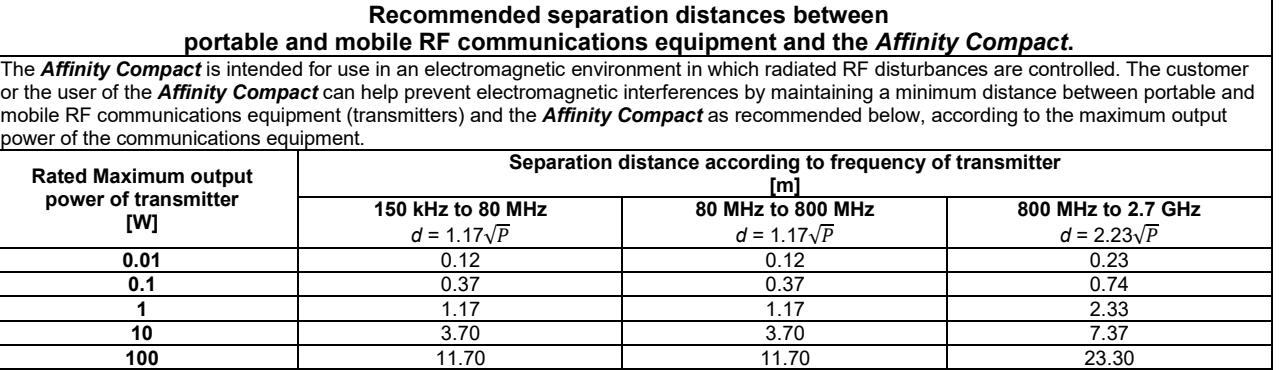

For transmitters rated at a maximum output power not listed above, the recommended separation distance *d* in meters (m) can be estimated using the equation applicable to the frequency of the transmitter, where *P* is the maximum output power rating of the transmitter in watts (W) according to the transmitter manufacturer.

**Note 1** At 80 MHz and 800 MHZ, the higher frequency range applies.

**Note 2** These guidelines may not apply to all situations. Electromagnetic propagation is affected by absorption and reflection from structures, objects and people.

# monde

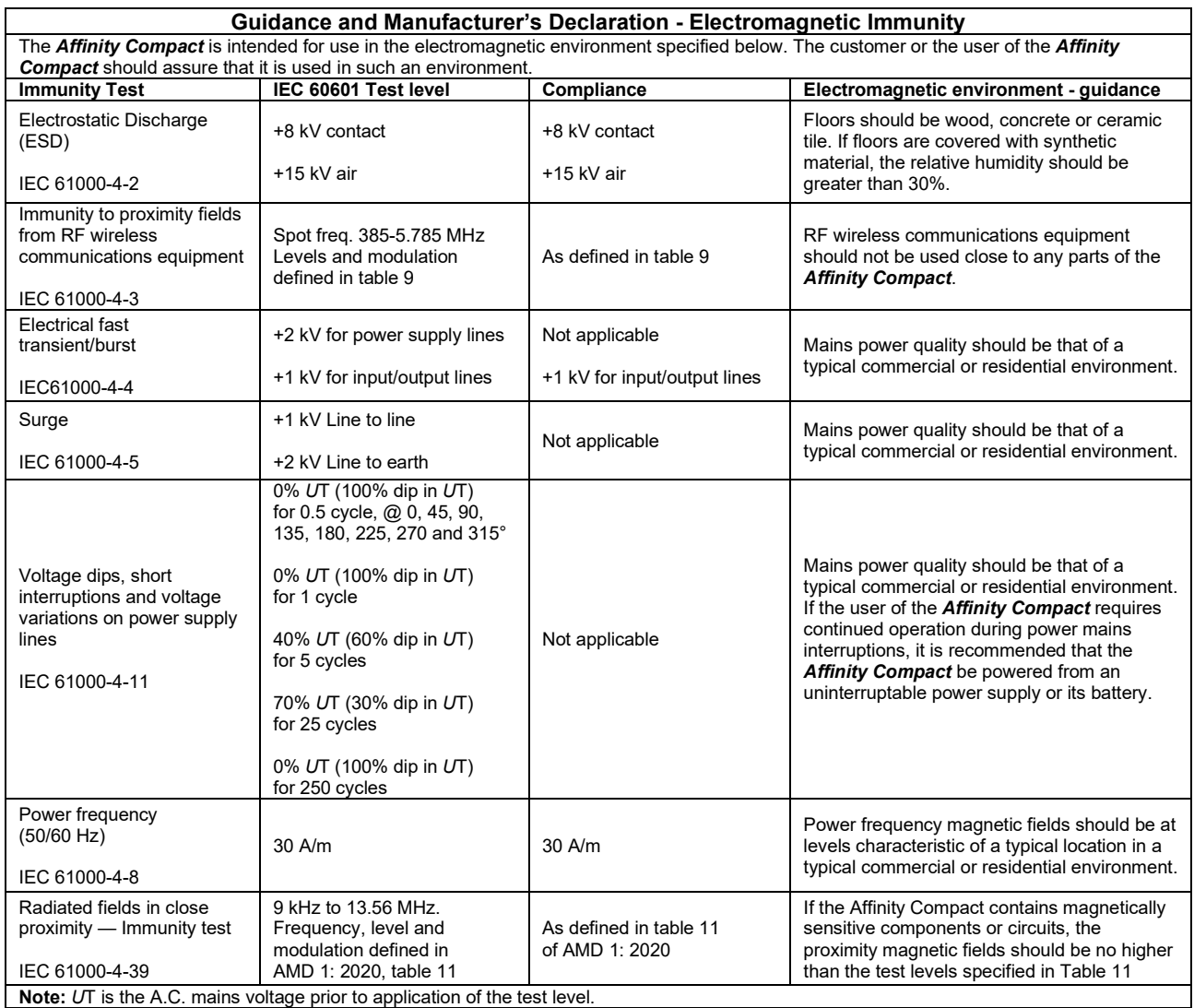

## whenhave

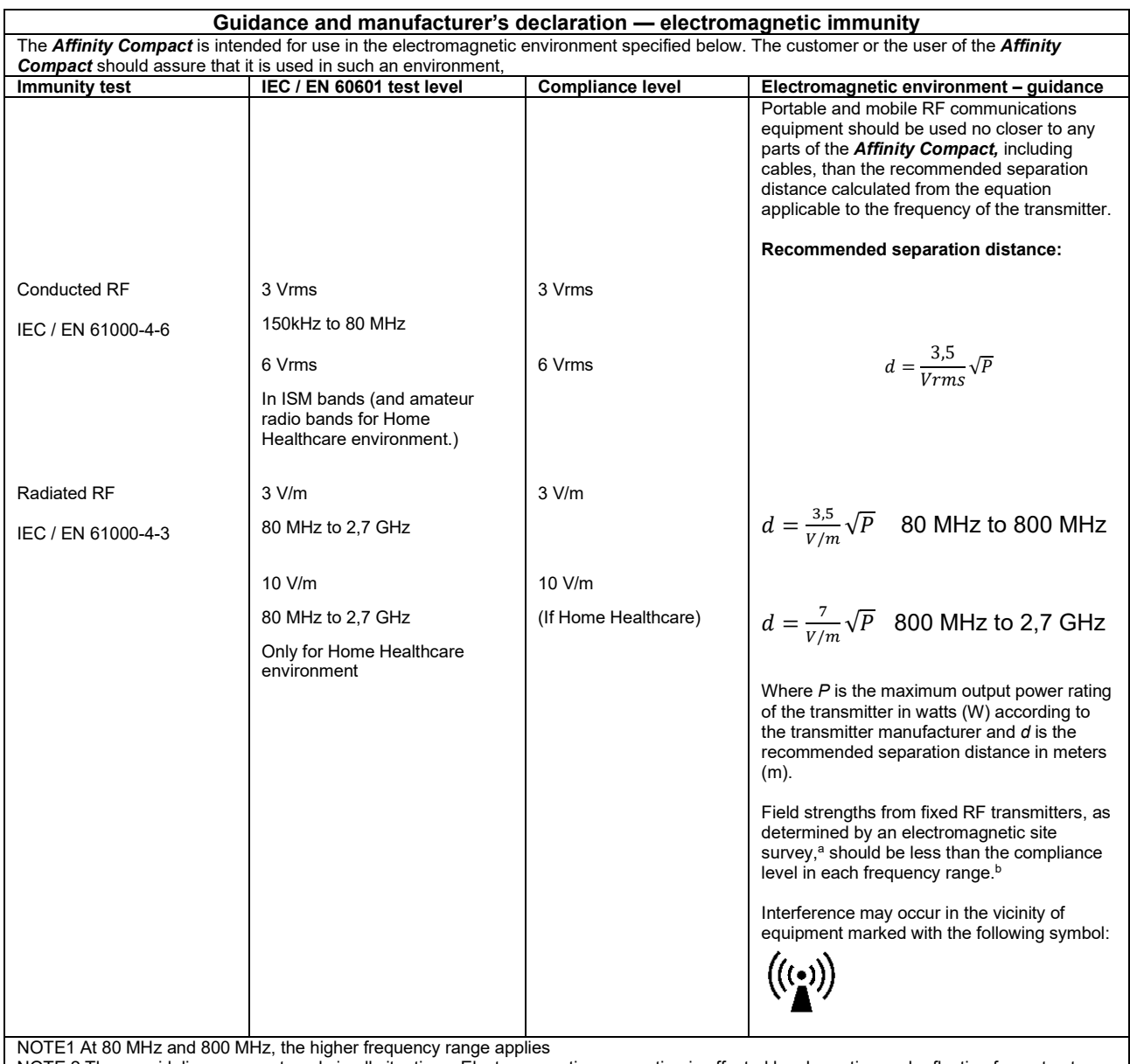

NOTE 2 These guidelines may not apply in all situations. Electromagnetic propagation is affected by absorption and reflection from structures, objects and people.

**a)** Field strengths from fixed transmitters, such as base stations for radio (cellular/cordless) telephones and land mobile radios, amateur radio, AM and FM radio broadcast and TV broadcast cannot be predicted theoretically with accuracy. To assess the electromagnetic environment due to fixed RF transmitters, an electromagnetic site survey should be considered. If the measured field strength in the location in which the *Affinity Compact* is used exceeds the applicable RF compliance level above, the *Affinity Compact* should be observed to verify normal operation, If abnormal performance is observed, additional measures may be necessary, such as reorienting or relocating the *Affinity* 

*Compact.* **b)** Over the frequency range 150 kHz to 80 MHz, field strengths should be less than 3 V/m.

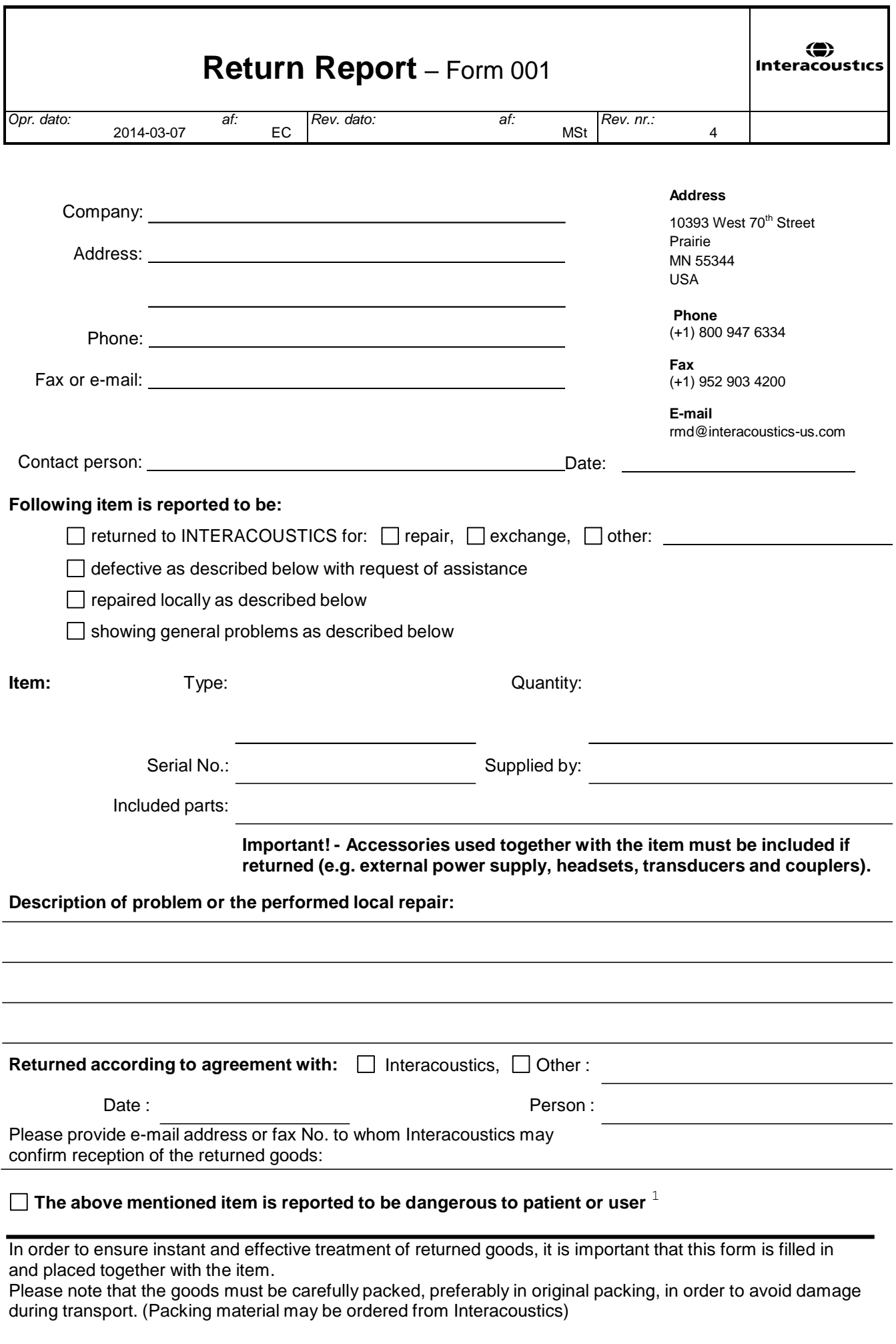

 $1$  EC Medical Device Directive rules require immediate report to be sent, if the device by malfunction deterioration of performance or characteristics and/or by inadequacy in labelling or instructions for use, has caused or could have caused death or serious deterioration of health to patient or user.Page 1 of 1